# **Jouez simultanément un événement Media Sharing Station et un événement d'enregistrement vidéo/photo sur le même ordinateur en exécutant 2 instances de RightBooth avec 2 moniteurs sur un bureau Windows étendu**

Ce didacticiel fournit un guide étape par étape sur la façon dont vous pouvez exécuter 2 instances (copies) de RightBooth sur le même ordinateur en même temps, l'une enregistrant des vidéos et des photos et l'autre fournissant une fonction de station de partage pour permettre aux utilisateurs de télécharger photos et vidéos sur leurs téléphones portables, le tout sans nécessiter de connexion Internet.

Et (encore mieux), cela ne vous coûtera que le prix d'un routeur WiFi bon marché, ce qui ne vous coûtera probablement rien du tout si, comme moi, vous avez un vieux routeur qui prend la poussière dans un placard quelque part.

#### **Exigences**

- Ordinateur Windows.
- 2 moniteurs (idéalement des moniteurs à écran tactile ).
- Un routeur.
- Câble Ethernet (facultatif).
- Right Booth . Version 7.7.15 ou plus récente.
- 2 codes produit RightBooth , un pour chaque instance en cours d'exécution de RightBooth

#### **Liste de tâches**

- **Tâche 1**  Configurer un serveur Web local Une tâche unique.
- **Tâche 2**  Configurer un réseau local privé Une tâche unique.
- **Tâche 3**  Créer un événement de station de partage RightBooth .
- **Tâche 4**  Créer un événement d'enregistrement RightBooth pour envoyer des vidéos et des photos au serveur Web local.
- **Tâche 5**  Configurer un bureau étendu Windows.
- **Tâche 6**  Exécutez 2 instances de RightBooth pour jouer les deux événements en même temps **.**

Suivez maintenant attentivement toutes les étapes de ce didacticiel et vous aurez un événement d'enregistrement vidéo/photo entièrement fonctionnel et un événement de station de partage s'exécutant simultanément sur un ordinateur.

## **Tâche 1 – Configurer un serveur Web local**

#### **Informations de fond**

Les serveurs Web sont des applications qui s'exécutent généralement sur des ordinateurs distants dédiés (quelque part sur Internet) et hébergent la plupart des sites Web du monde. Lorsque vous entrez une adresse de site Web dans votre navigateur, le navigateur est dirigé vers le serveur Web approprié (quelque part dans le monde) et ce serveur renvoie ensuite les pages Web pertinentes à votre navigateur.

La station de partage RightBooth que vous créez utilisera un serveur Web local et sera chargée de fournir les photos et vidéos RightBooth à vos utilisateurs, mais nous ne voulons pas que le serveur Web s'exécute sur un ordinateur distant et nous ne Nous ne voulons pas impliquer Internet, nous avons donc besoin que le serveur Web s'exécute localement sur votre ordinateur. RightBooth propose des options d'intégration pour l'une des deux applications de serveur Web : **WampServer** et **Xampp** . Les deux applications sont gratuites et vous pouvez choisir d'utiliser celle que vous préférez. Si vous souhaitez utiliser WampServer , suivez la section 1.1. Si vous choisissez Xampp , suivez la section 1.2.

### **1.1 – Wamp Server**

#### **1.1.1 Télécharger WampServer**

Rendez-vous sur <https://wampserver.aviatechno.net/>

Soyez patient, c'est un gros dossier !

#### **1.1.2 Installer les packages requis par WampServer**

Lorsque vous avez téléchargé le programme d'installation de WampServer , vous le trouverez dans votre dossier "Téléchargements" de Windows, **mais avant de commencer à l'installer,** vous devez d'abord vérifier que divers packages Microsoft (requis par WampServer ) sont installés sur votre ordinateur.

Pour vérifier si vous disposez des packages nécessaires, rendez-vous sur ce site :

#### <https://wampserver.aviatechno.net/>

Faites défiler la page Web jusqu'à la section : ' **Packages redistribuables Visual C++** ' :

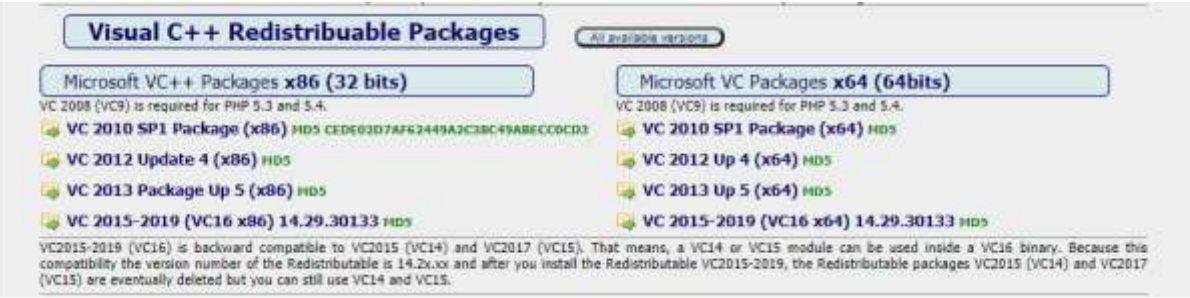

Vous trouverez ici des liens vers huit packages Microsoft VC++ nécessaires au bon fonctionnement de WampServer .

**Téléchargez et exécutez chacun des quatre packages x86** pour les installer tous.

Ensuite, si vous utilisez Windows 64 bits (très probablement), **téléchargez et exécutez chacun des quatre packages x64** pour les installer tous.

Notez qu'au fur et à mesure que vous installez les packages, on vous dira probablement qu'un ou plusieurs d'entre eux sont déjà installés sur votre ordinateur, mais cela vaut néanmoins la peine de tous les vérifier. Vous devrez peut-être également redémarrer votre machine plusieurs fois pendant tout cela. Encore une fois, soyez patient, faites ce que chacun des installateurs vous demande.

Lorsque vous avez terminé, vous devez vérifier que vous avez correctement installé tous les packages.

Pour ce faire, faites défiler jusqu'à la section ' **Outils'** du site Web ci-dessus et cliquez sur le lien : ' **Vérifier les packages VC++ installés'** :

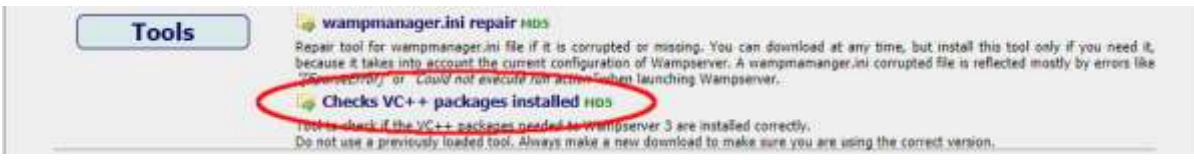

Cela téléchargera l'application : « **check\_vcredist.exe »** dans votre dossier de téléchargements. Une fois téléchargée, lancez cette application et, lorsqu'on vous le demande, répondez « **Non »** à cette question :

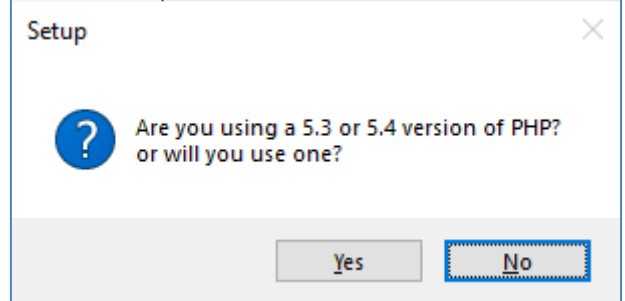

L'application vérifiera alors si tous les packages requis sont installés et s'ils le sont, vous verrez ce message :

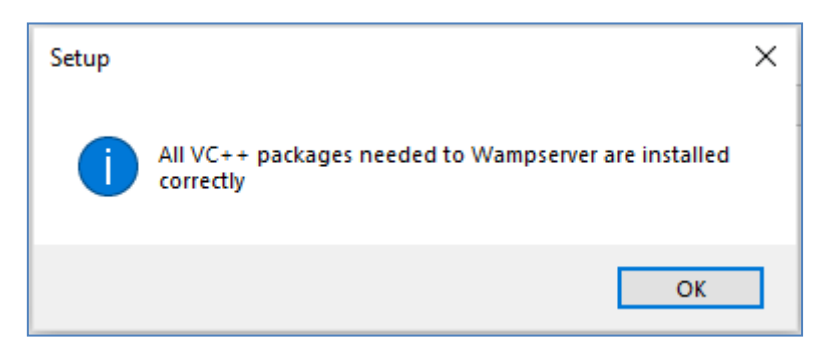

Si vous ne voyez pas ce message, l'application vous indiquera quels packages doivent encore être installés.

#### **1.1.3 Installer, exécuter et configurer WampServer**

Une fois tous les packages mentionnés précédemment installés, vous pouvez exécuter en toute confiance le programme d'installation de WampServer que vous avez précédemment téléchargé dans votre dossier de téléchargement Windows. Au moment de la rédaction, ce programme d'installation est : **wampserver3.2.3\_x64.exe**

Lors de l' installation de WampServer, plusieurs écrans s'afficheront.

**IMPORTANT : Acceptez toutes les valeurs par défaut** et cliquez sur " **Suivant"** dans toutes les sections. WampServer sera alors installé dans le dossier par défaut **c:\wamp64** sur votre ordinateur.

**Veuillez ne PAS modifier le dossier d'installation de WampServer** car cela sera nécessaire si vous choisissez d'utiliser WampServer dans RightBooth (voir plus loin).

Une fois l'installation terminée, vous devez redémarrer votre ordinateur.

Vous trouverez maintenant l' application WampServer ( **Wampserver64** ) dans votre menu Démarrer de Windows. Cliquez sur l'icône pour l'exécuter. Lorsque WampServer démarre, vous verrez apparaître brièvement quelques fenêtres d'invite de commande noires. Ne vous inquiétez pas, c'est normal.

Une fois que WampServer est en cours d'exécution, vous verrez son icône sur la barre des tâches de Windows. L'icône peut apparaître en rouge ou en orange et si c'est le cas, attendez que l'icône devienne verte, ce qui signifie que WampServer fonctionne correctement. Si vous survolez l'icône, vous verrez le message affiché dans cette capture d'écran :

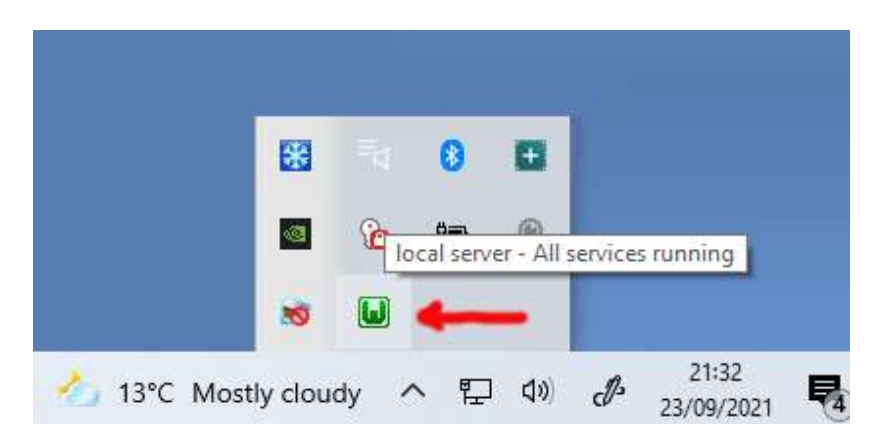

Si votre icône WampServer ne devient pas verte, je suis désolé mais je ne peux pas vous aider, vous devrez vous plonger dans la documentation complète de WampServer pour savoir pourquoi il ne fonctionne pas correctement. Tout ce que je peux dire, c'est que j'ai installé WampServer sur deux de mes ordinateurs et qu'il a parfaitement fonctionné sur les deux. Et je connais de nombreux utilisateurs de RightBooth qui font la même chose sans problème. Je suis donc raisonnablement confiant que vous obtiendrez le même résultat.

D'ACCORD. Si vous en êtes arrivé là, **félicitations,** vous utilisez maintenant votre propre serveur Web local sur votre ordinateur. Pour le tester, lancez votre navigateur et tapez **localhost** dans la zone de texte URL du navigateur, appuyez sur la touche Entrée et vous verrez une page Web qui ressemble à ceci :

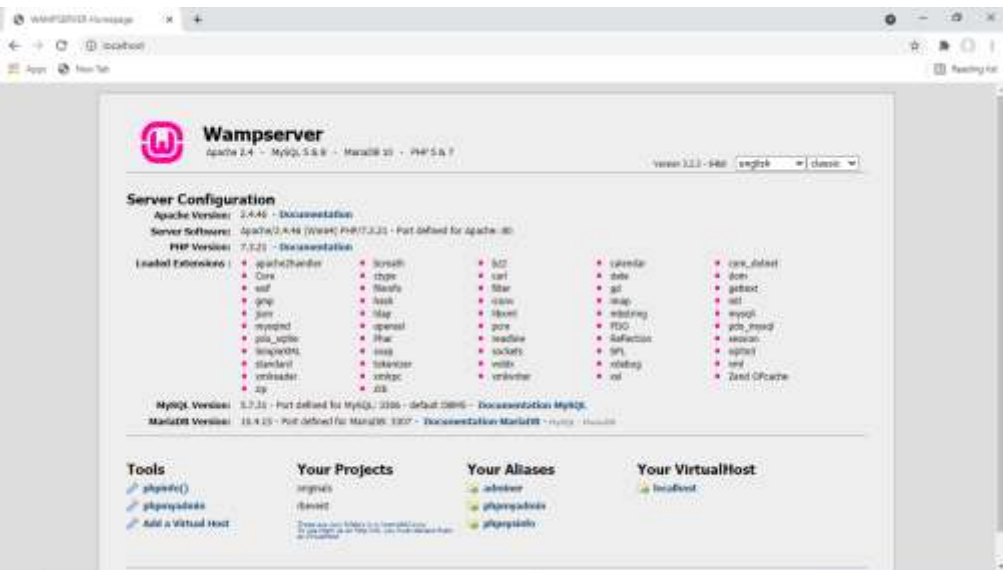

Ce que vous regardez ici est le site Web local par défaut qui a été installé par WampServer , et il est hébergé sur le serveur Web local de votre PC.

L'emplacement du serveur Web local WampServer est :

#### **c:\wamp64\www**

Utilisez l'Explorateur de fichiers pour accéder au dossier sur votre PC :

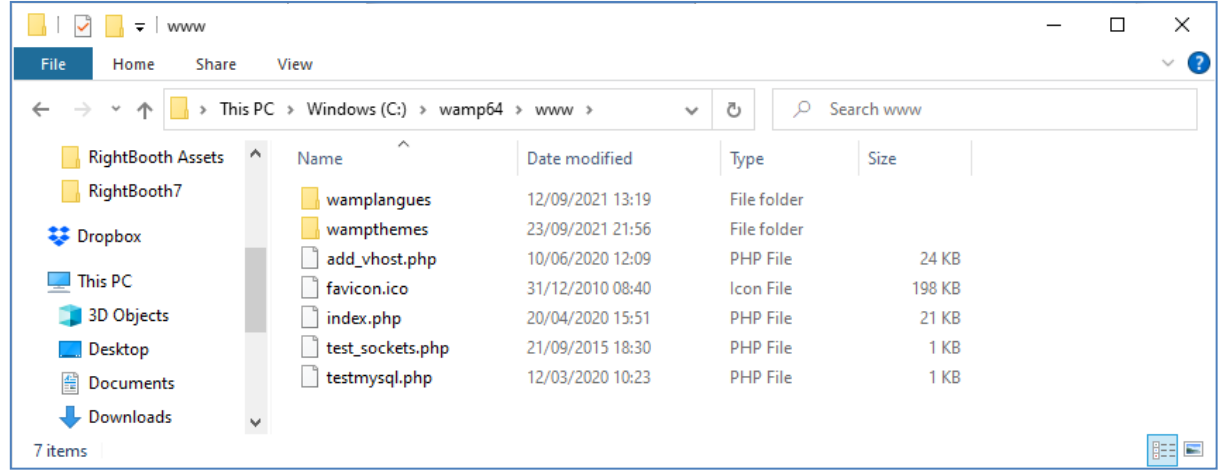

Votre navigateur Web vous montre actuellement la page Web définie par le fichier **index.php** .

## **1.1.4 Supprimer les fichiers du site Web WampServer par défaut**

Le site Web local par défaut ne nous est d'aucune utilité, nous allons donc le supprimer. Pourquoi? Eh bien, si nous ne le supprimons pas, il pourrait être visible par les utilisateurs de votre station de partage lorsqu'ils utilisent leur téléphone portable pour accéder à leurs fichiers. Ce n'est pas vraiment un problème, mais ce site Web n'est pas obligatoire, cela pourrait être déroutant pour vos utilisateurs s'ils y naviguent et cela ne sert à rien pour vos utilisateurs, vous pouvez donc tout supprimer en toute sécurité du dossier www.

Donc, en utilisant l'Explorateur de fichiers, supprimez les fichiers et les sous-dossiers et vous vous retrouverez avec ce dossier www vide :

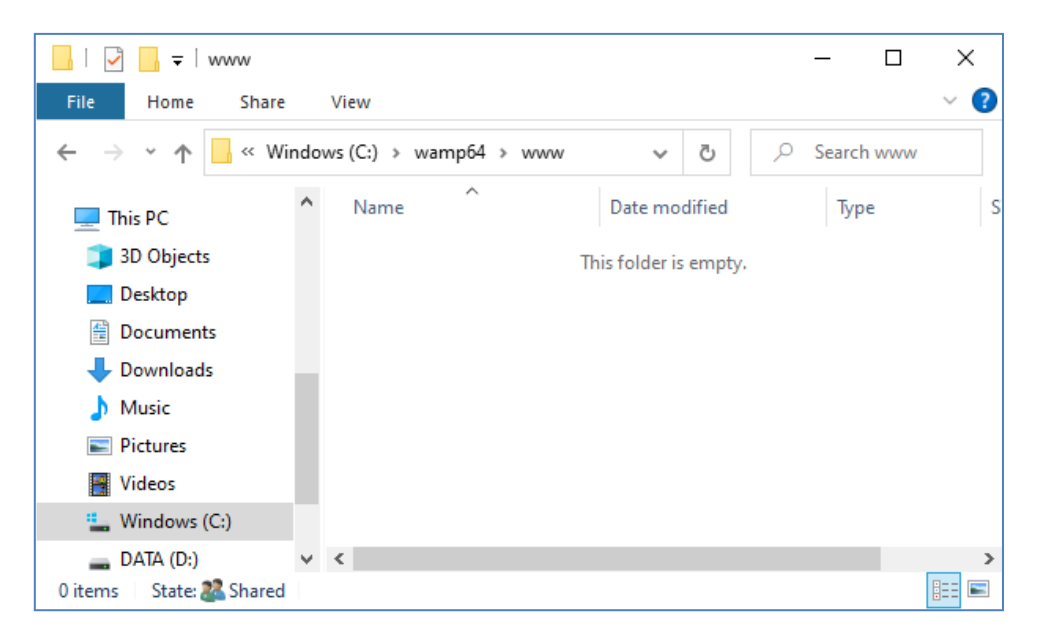

Remarque : Pour ce faire, vous devrez exécuter Windows avec une connexion de compte administrateur.

Maintenant, tapez à nouveau **localhost** dans la zone de texte URL de votre navigateur, appuyez sur la touche Entrée et vous verrez une page Web par défaut qui ressemble à ceci, ce qui indique que le dossier WampServer www est maintenant complètement vide :

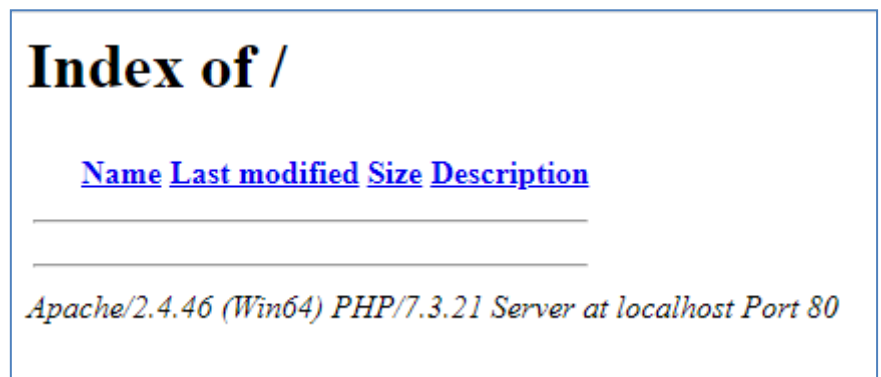

**IMPORTANT :** Si vous constatez que vous ne pouvez pas accéder à cette page Web par défaut, c'est peutêtre parce que l'accès au port 80 est bloqué sur votre ordinateur. Cette vidéo explique comment vous pouvez débloquer le port 80 sur votre ordinateur :

Comment débloquer ces ports [: 80, 443, 25565, 4950, 2955, 20, 27015 sous Windows 10 et 7](https://youtu.be/OvvoFnkT-Xs)

## **1. 1.5 Configurer WampServer Pour autoriser l'accès externe**

La dernière chose que vous devez faire avec WampServer est de modifier l'un de ses fichiers de configuration. Pour faire ça:

- Cliquez sur l' icône WampServer dans la barre des tâches.
- Choisissez « **Apache »** dans le menu contextuel .
- Choisissez ' **httpd-vhosts.conf '** dans le sous-menu :

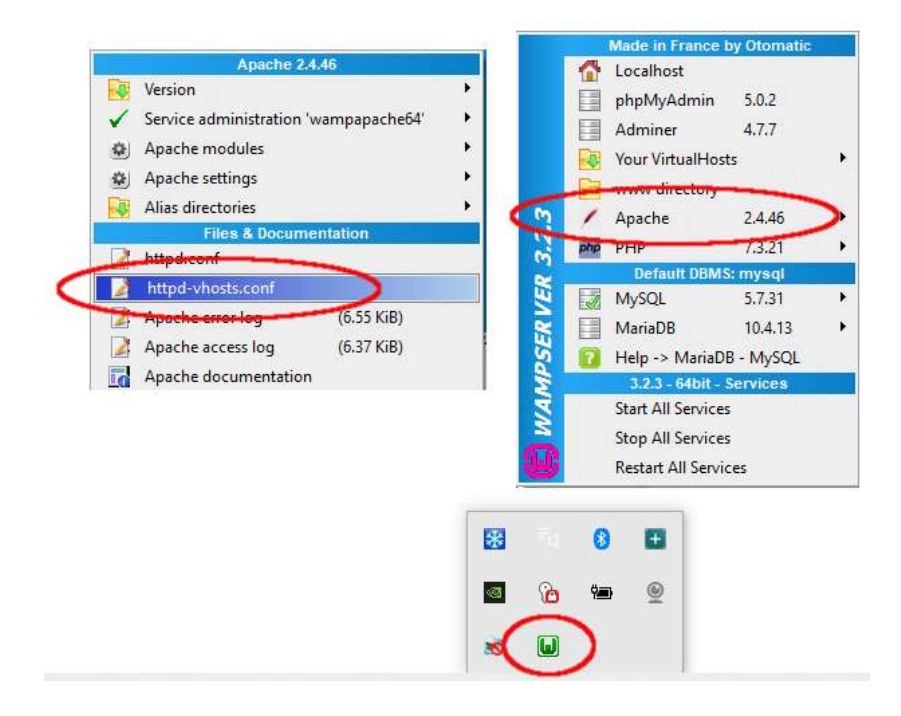

Vous verrez maintenant le fichier de configuration ouvert dans le Bloc-notes. Modifiez la ligne qui lit : ' **Require local** ' et changez-la pour lire ' **Require all granted** ' comme ceci :

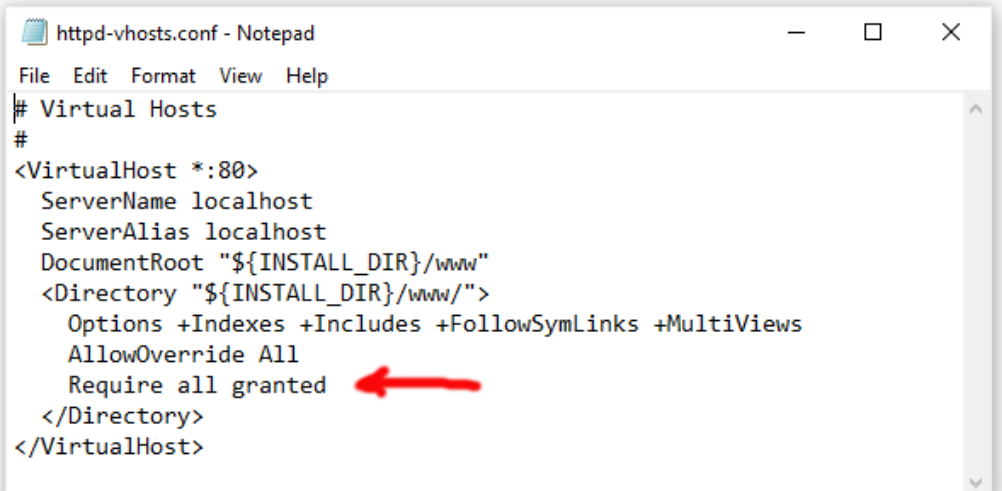

Cliquez ensuite sur **Fichier -> Enregistrer** pour enregistrer le fichier, en écrasant l'original. Cette modification demandera à WampServer de permettre à votre site Web d'être accessible par des appareils autres que l'ordinateur sur lequel il est installé, tels que des téléphones portables ou d'autres ordinateurs (voir plus loin).

Vous devez redémarrer WampServer pour appliquer ce changement de configuration. Pour ce faire, cliquez avec le bouton droit de la souris sur l' icône de la barre d'état WampServer et choisissez **Quitter** dans le menu contextuel, puis redémarrez WampServer à partir de votre menu Démarrer.

Rappelez-vous maintenant que la seule chose que vous devez faire à chaque redémarrage de l'ordinateur est de vous assurer que vous exécutez WampServer pour que votre serveur Web local soit opérationnel et prêt à l'action !

## **1.2 - Xampp**

Si vous préférez utiliser Xampp (plutôt que WampServer ) pour votre serveur Web local, lisez cette section. À bien des égards, Xampp est plus facile à installer et à configurer, et peut être considéré comme une solution plus réactive.

## **1.2.1 Télécharger Xampp**

Téléchargez et installez la dernière version de Xampp pour Windows ici :

<https://www.apachefriends.org/download.html>

Assurez-vous d'installer Xampp dans le dossier par défaut : c:\xampp

### **1.2.2 Panneau de configuration Xampp**

Configurez le panneau de configuration Xampp pour qu'il s'exécute avec les droits d'administrateur par défaut.

- Dans l'Explorateur Windows, accédez à :
- C:\ProgramData\Microsoft\Windows\Menu Démarrer\Programmes\XAMPP
- Faites un clic droit sur le **raccourci du panneau de configuration XAMPP** et choisissez **Propriétés**  dans le menu contextuel
- Dans le panneau Propriétés, choisissez **Avancé**
- Dans le panneau Propriétés avancées, cochez " **Exécuter en tant qu'administrateur"** et cliquez sur le bouton OK pour enregistrer vos modifications :

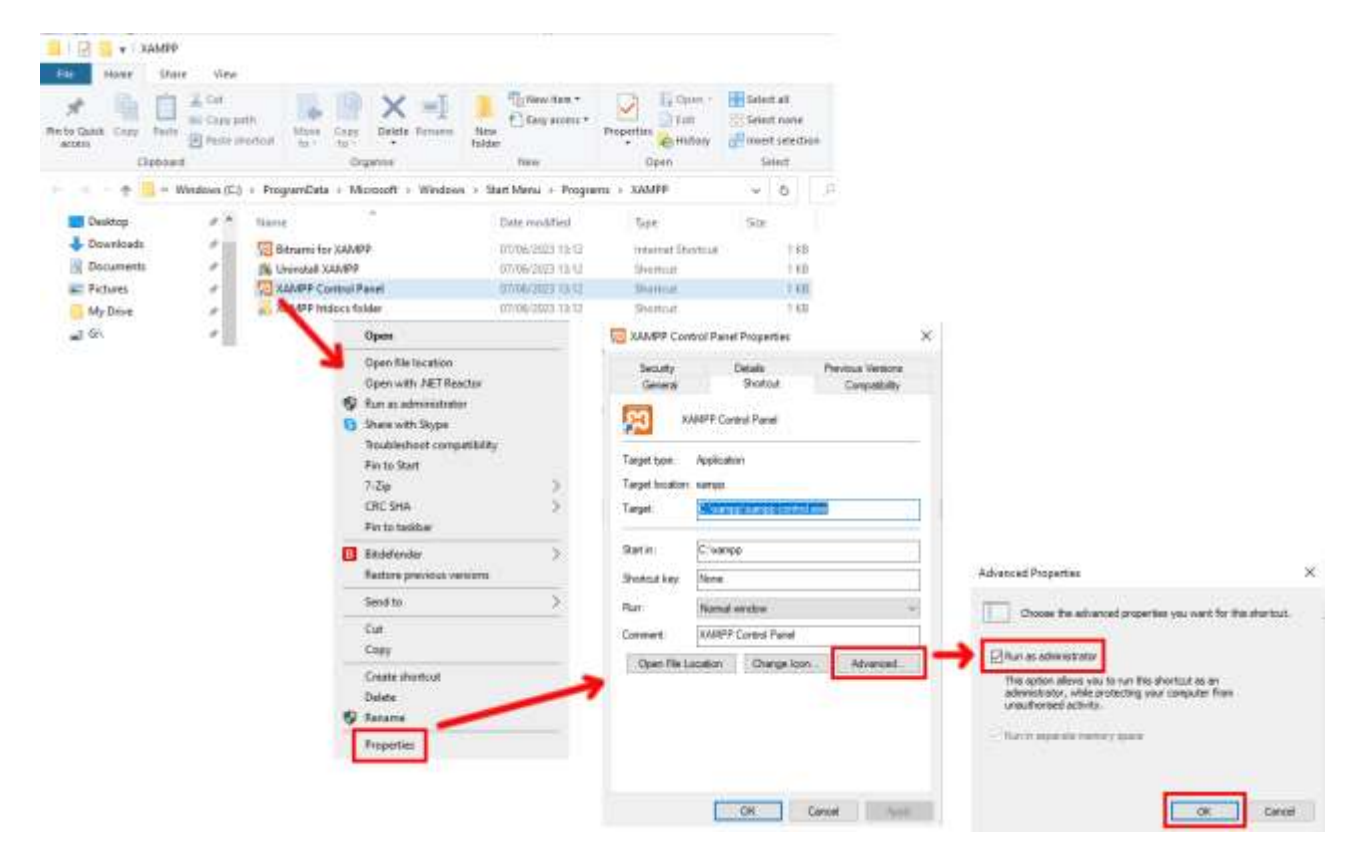

Exécutez maintenant le panneau de configuration Xampp :

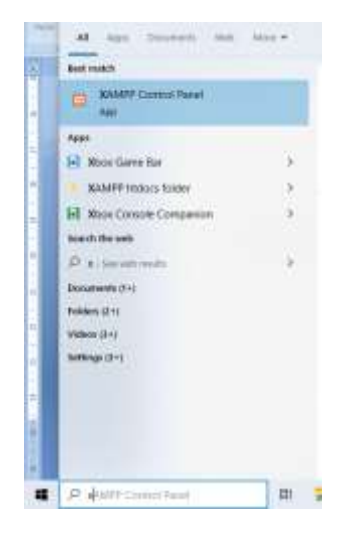

Dans le panneau de configuration XAMPP, démarrez le service Apache :

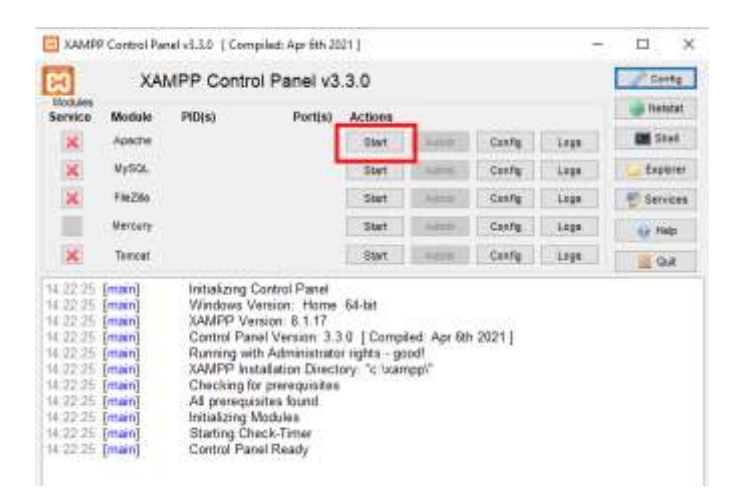

Vous pouvez également choisir de démarrer ce service automatiquement dans la section XAMPP Control Panel **Config** :

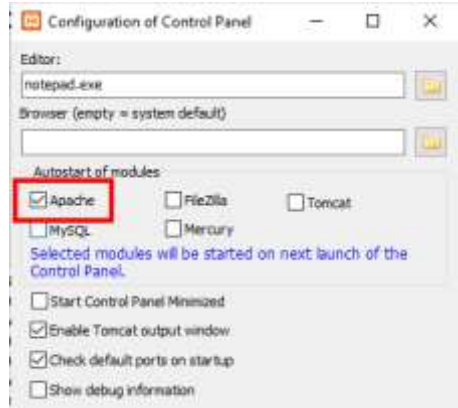

L'emplacement du serveur Web local WampServer est :

#### **c:\xampp\htdocs**

Rappelez-vous maintenant que la seule chose que vous devez faire à chaque redémarrage de l'ordinateur est de vous assurer que vous exécutez Xampp pour que votre serveur Web local soit opérationnel et prêt à l'action !

# **Tâche 2 - Configurer un réseau local privé**

Avoir un serveur Web local est un grand pas en avant vers l'exécution d'une station de partage RightBooth , mais cela ne sera d'aucune utilité pour vos utilisateurs à moins qu'ils ne puissent réellement accéder à votre serveur Web local à partir de leurs appareils mobiles. Voici comment:

### **2.1 Procurez-vous un routeur WiFi pas cher**

Maintenant, si comme moi vous avez changé de fournisseur d'accès Internet (FAI) au fil des ans, vous avez peut-être un ou deux anciens routeurs dans un tiroir quelque part, alors déterrez-en un. Il n'a pas besoin d'être un modèle sophistiqué ou de fournir des fonctionnalités de pointe et vous ne l'utiliserez pas pour vous connecter à Internet. Si vous devez acheter un routeur, faites le tour. Je peux vous garantir que vous pourrez en trouver un nouveau pour moins de 30 £.

Dans ce tutoriel, j'utilise un routeur TP-Link N600 qui a environ 3 ans (au moment de la rédaction):

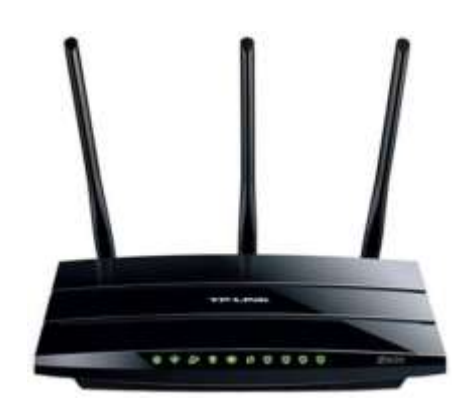

Ensuite, vérifiez si votre ordinateur dispose d'un port Ethernet RJ45 et si c'est le cas, procurez-vous un câble Ethernet RJ45 et connectez votre routeur à votre ordinateur en utilisant l'un des ports Ethernet à l'arrière du routeur :

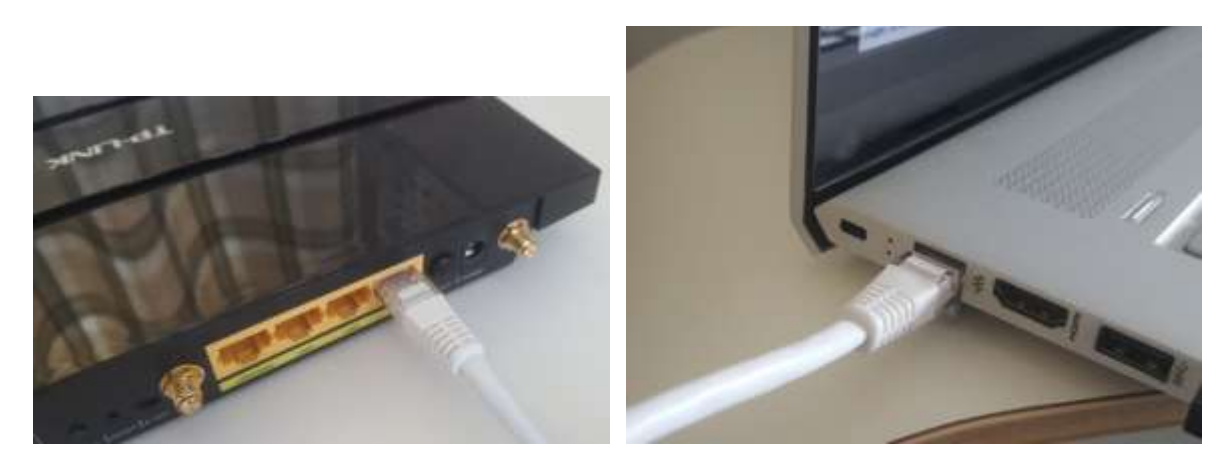

**IMPORTANT :** Assurez-vous de connecter le câble à un port LAN du routeur (généralement jaune), ne le connectez pas à un port WAN ou à un port Internet (bleu). Vérifiez l'étiquetage des ports.

N'oubliez pas que vous n'allez pas utiliser Internet, vous n'avez donc pas besoin de connecter le routeur à un service haut débit, par exemple une ligne téléphonique fixe, un câble à fibre ou un câble satellite.

Maintenant, idéalement, vous devriez utiliser un câble Ethernet pour votre connexion routeur-ordinateur, mais si votre ordinateur n'a pas de port Ethernet, vous pouvez toujours vous connecter à votre routeur via WiFi tant que votre ordinateur dispose d' une capacité WiFi . Si vous avez besoin de connecter votre ordinateur au routeur via WiFi , ouvrez votre panneau de connexion réseau dans la barre d'état Windows, localisez le nom du réseau WiFi (SSID) de votre routeur et connectez-vous. Vous aurez également besoin du mot de passe du réseau WiFi du routeur , celui-ci doit être indiqué sur une étiquette collée sur le routeur. Ici, vous pouvez voir que le réseau WiFi de mon routeur TP-LINK est disponible pour la connexion depuis mon ordinateur.

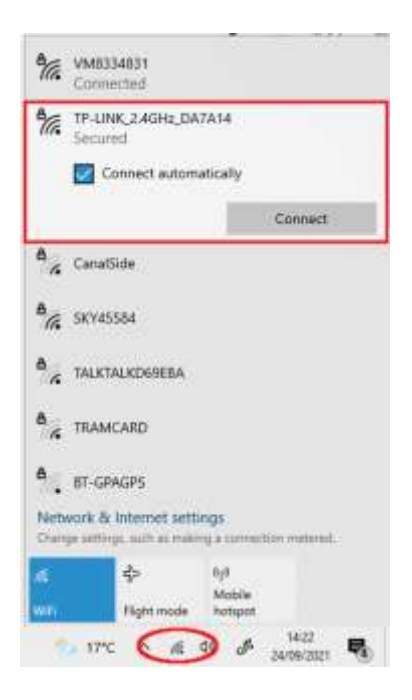

Mais juste pour répéter, idéalement, vous devriez utiliser un câble Ethernet pour connecter votre ordinateur au routeur car c'est la connexion la plus rapide et la plus fiable. Sans port RB45 sur votre ordinateur, vous pouvez toujours obtenir une connexion filaire en vous procurant un adaptateur Ethernet USB, qui coûtera environ 10 \$. Recherchez Amazon pour « adaptateur Ethernet USB » :

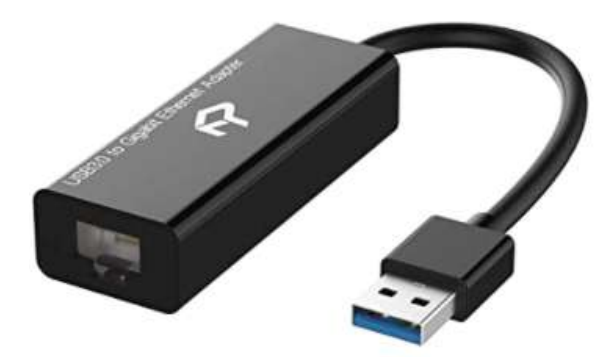

#### **2.2 Vérifiez la configuration de votre routeur**

Allumez votre routeur et laissez-le s'initialiser. Vous devez maintenant vérifier quelques éléments sur le routeur en vous connectant à son panneau d'administration.

Utilisez votre navigateur pour vous connecter au routeur. Dans le champ d'adresse du navigateur, saisissez l'adresse IP de votre routeur. La plupart des routeurs utilisent par défaut l'adresse IP : **192.168.1.1** , mais ce n'est pas toujours le cas. Vous pouvez donc confirmer l'adresse IP de votre routeur. Pour trouver l'adresse IP de votre routeur, tapez **cmd** dans la barre de recherche Windows et appuyez sur Entrée pour ouvrir une fenêtre d'invite de commande. Dans la fenêtre, tapez **ipconfig** et appuyez sur Entrée. Faites défiler les informations jusqu'à ce que vous voyiez un paramètre pour **Passerelle par défaut** sous **Adaptateur Ethernet**  (si connecté via un câble) ou **Adaptateur LAN sans fil** (si connecté via WiFi ). La passerelle par défaut est votre routeur et le numéro à côté est l'adresse IP de votre routeur. Alors notez-le. Ici vous pouvez voir que l'adresse IP de mon routeur TP-Link est 192.168.1.1 :

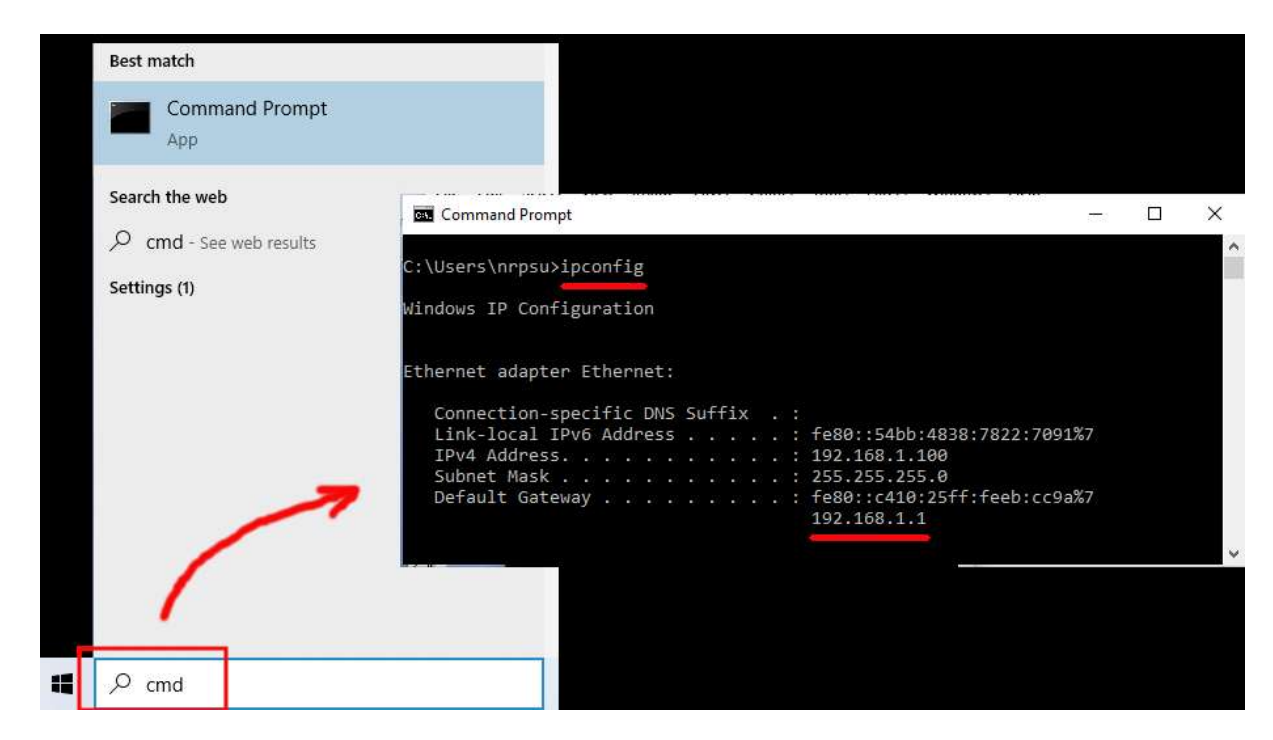

Ainsi, dans la barre d'adresse de votre navigateur, saisissez l'adresse IP de votre routeur et appuyez sur Entrée pour accéder au panneau de connexion de votre routeur. Ici, vous pouvez entrer le nom d'utilisateur et le mot de passe de l'administrateur de votre routeur que vous devriez trouver sur une étiquette collée à l'arrière du routeur. Dans mon exemple, le nom d'utilisateur de connexion de mon routeur TP-Link est **admin**  :

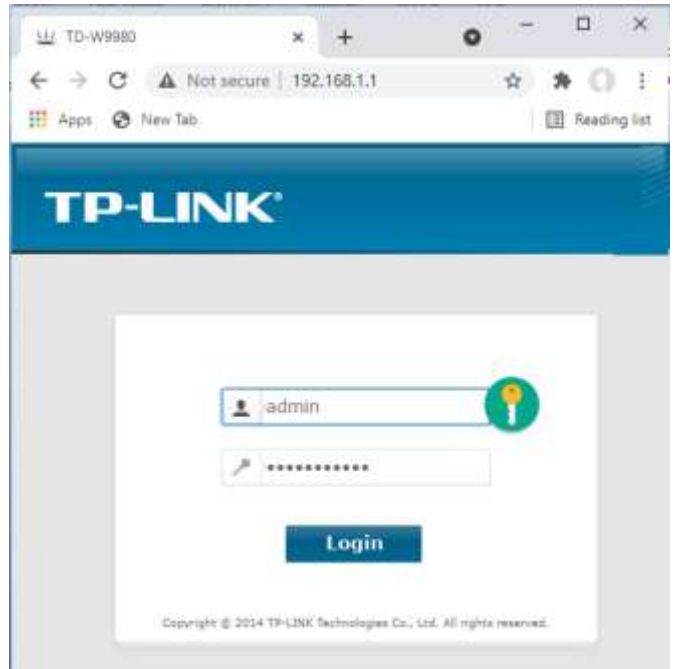

Après vous être connecté au routeur, vous devez vérifier quelques éléments.

Dans le panneau d'administration du routeur, recherchez le **serveur DHCP** section **Paramètres** et assurezvous qu'elle est activée. Si ce n'est pas le cas, activez-le. Notez également l' **adresse IP de départ** . Sur mon routeur TP Link, vous pouvez voir que le serveur DHCP est activé et que l'adresse IP de démarrage est **192.168.1.100** (ce sera presque certainement une valeur différente sur votre routeur) :

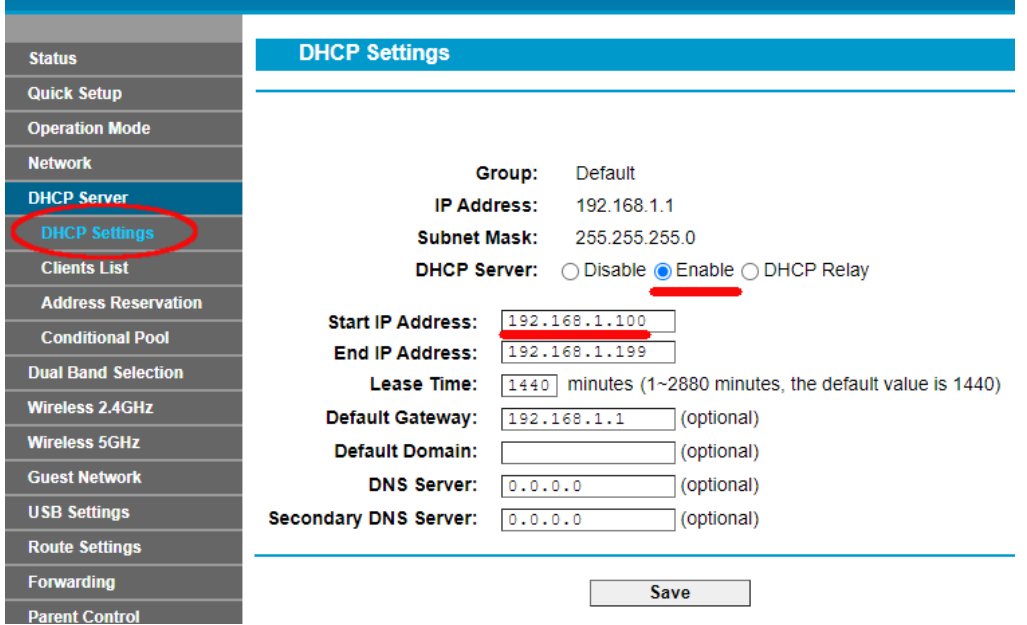

Notez cette adresse IP de démarrage, car vous devrez peut-être l'utiliser ultérieurement.

Vous pouvez ensuite vous déconnecter de l'application du panneau d'administration.

Informations de fond

**« Alors, c'était quoi tout ça ?** "Eh bien, je ne veux pas vous ennuyer avec tous les détails, mais en gros, votre routeur vous fournit un réseau WiFi local privé . Seuls les appareils qui se trouvent à portée du signal Wi-Fi peuvent s'y connecter, mais uniquement si les utilisateurs connaissent le nom et le mot de passe du réseau Wi-Fi de votre routeur. Et chaque fois qu'un appareil (un ordinateur, une tablette, un téléphone, etc.) se connecte à votre routeur, le serveur DHCP du routeur fournira à l'appareil une adresse IP temporaire tirée de la plage d'adresses IP Début-Fin. Ainsi, avec mon routeur TP-LINK, le premier appareil qui s'y connecte reçoit l'adresse IP 192.168.1.100, le deuxième appareil à connecter reçoit l'adresse IP 192.168.1.101, etc.

Maintenant que votre ordinateur est le premier appareil à se connecter à votre routeur après sa mise sous tension, votre ordinateur recevra normalement toujours l'adresse IP de démarrage du routeur. Sur votre ordinateur, vous pouvez vérifier que c'est le cas en exécutant à nouveau une invite de commande et en tapant **ipconfig** . Cette fois, recherchez la ligne **Adresse IPv4** et vérifiez l'adresse IP à côté. Il s'agit de l'adresse IP de votre ordinateur telle que fournie par le routeur, et dans mon exemple, vous pouvez voir que mon routeur a fourni son adresse IP de démarrage (192.168.1.100) à mon ordinateur :

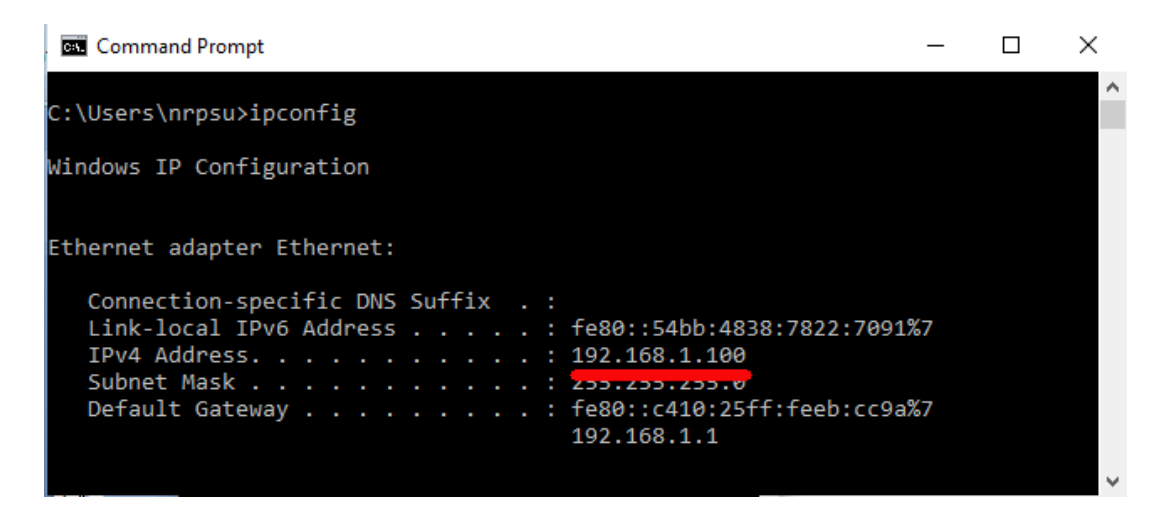

Comme je l'ai dit, notez cette adresse car vous l'utiliserez plus tard dans ce document.

## **2.3 Testez la connexion de votre serveur Web local à l'aide d'un autre appareil**

Il est maintenant temps de vérifier que vous pouvez accéder au serveur Web local de votre ordinateur à partir d'un autre appareil via une connexion WiFi .

Alors, procurez-vous un téléphone portable et visitez ses paramètres de connexion WiFi .

Assurez-vous que sa fonction Wi-Fi est activée, puis recherchez le nom de votre routeur dans la liste des réseaux Wi-Fi .

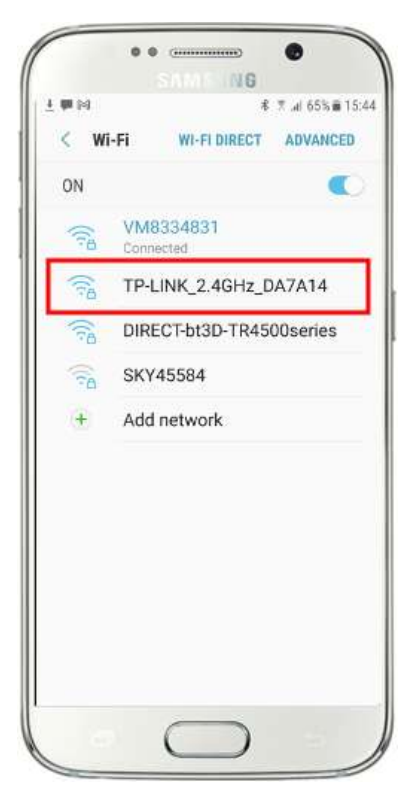

Ici, sur mon Samsung Galaxy S6, vous pouvez voir que mon routeur TP-LINK est répertorié parmi quelques autres réseaux "à portée":

Ensuite, sélectionnez votre routeur sur votre mobile et connectez-vous (vous devrez entrer le mot de passe WiFi du routeur ).

Vous verrez alors que votre téléphone est connecté au routeur, sans aucun accès à Internet, c'est ce que nous voulons réaliser :

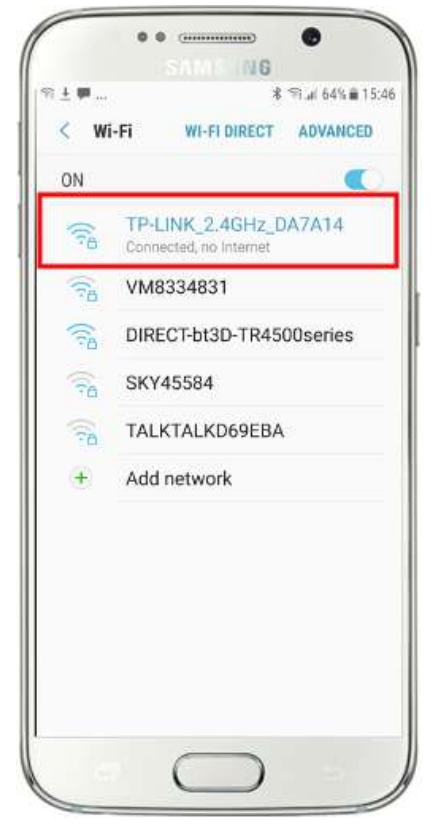

Vous pouvez maintenant exécuter l'application de navigateur sur votre téléphone mobile et saisir l'adresse IPv4 de votre ordinateur dans la barre d'adresse du navigateur.

Comme vous pouvez le voir sur la capture d'écran (ci-contre), je saisis mon adresse IPv4 ( **192.168.1.100)** .

Votre téléphone accédera alors à votre ordinateur et vous montrera le site Web par défaut du serveur Web local dans le navigateur de votre téléphone.

Dans la capture d'écran ci-contre, nous accédons au site Web local de WampServer :

**IMPORTANT :** Si vous constatez que vous ne pouvez pas accéder à la page Web par défaut, cela peut être dû au fait que l'accès au port 80 est bloqué sur votre ordinateur. Cette vidéo explique comment vous pouvez débloquer le port 80 sur votre ordinateur :

Comment débloquer ces ports [: 80, 443, 25565, 4950, 2955, 20, 27015](https://youtu.be/OvvoFnkT-Xs)  [sous Windows 10 et 7](https://youtu.be/OvvoFnkT-Xs)

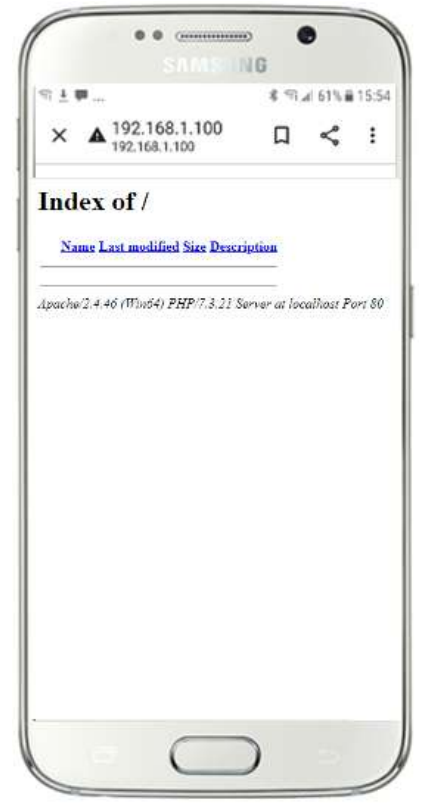

**IMPORTANT** : Si, à ce stade, vous constatez que vous ne pouvez pas connecter votre téléphone au serveur Web local de votre ordinateur, cela signifie généralement que votre ordinateur empêche WampServer (ou Xampp ) de fournir les données du site Web sur le réseau WiFi . Si c'est le cas, essayez ce qui suit :

- i) **Arrêtez votre antivirus en cours d'exécution.** Si vous exécutez un antivirus sur l'ordinateur, il peut bloquer le processus, alors fermez l'application antivirus.
- ii) **Arrêtez le pare-feu Windows.** Vous le trouverez dans **Sécurité Windows -> Pare-feu et protection réseau**
- iii) **Désactivez l'application Pare-feu Windows Defender.** Encore une fois, vous le trouverez dans **Sécurité Windows -> Pare-feu et protection réseau**

Il existe des moyens plus granulaires de surmonter cette restriction sans recourir à l'arrêt de votre antivirus ou de vos applications de pare-feu, mais si vous y réfléchissez, il y a très peu de risques que votre ordinateur soit compromis ou infecté par des virus tant qu'il n'est pas connecté à Internet, la seule menace pourrait donc provenir d'utilisateurs à portée de votre routeur qui connaissent également votre mot de passe WiFi . Par conséquent, je dirais que dans cette situation, la menace pour votre ordinateur est au mieux minime.

**Toutes nos félicitations !** Vous utilisez maintenant un serveur Web local pour servir un site Web local à des périphériques externes sur votre propre réseau Wi-Fi local privé et vous êtes sur le point de fournir une station de partage avec RightBooth .

## **2.4 Une expérience éclairante**

Donc, pour récapituler, vous avez maintenant un serveur Web local exécuté sur le même ordinateur qui exécutera la station de partage RightBooth et ce serveur est capable d'afficher un site Web sur n'importe quel appareil qui s'y connecte via votre réseau Wi-Fi local privé . Vous avez maintenant un système prêt à servir des médias (vidéos et photos) à vos utilisateurs.

Avant de continuer, je veux que vous tentiez une expérience...

Sur l'ordinateur, recherchez un fichier image et copiez-le dans le dossier du serveur Web local. Ici vous pouvez voir que j'ai placé l'image **pic.jpg** dans le dossier wamp64\www :

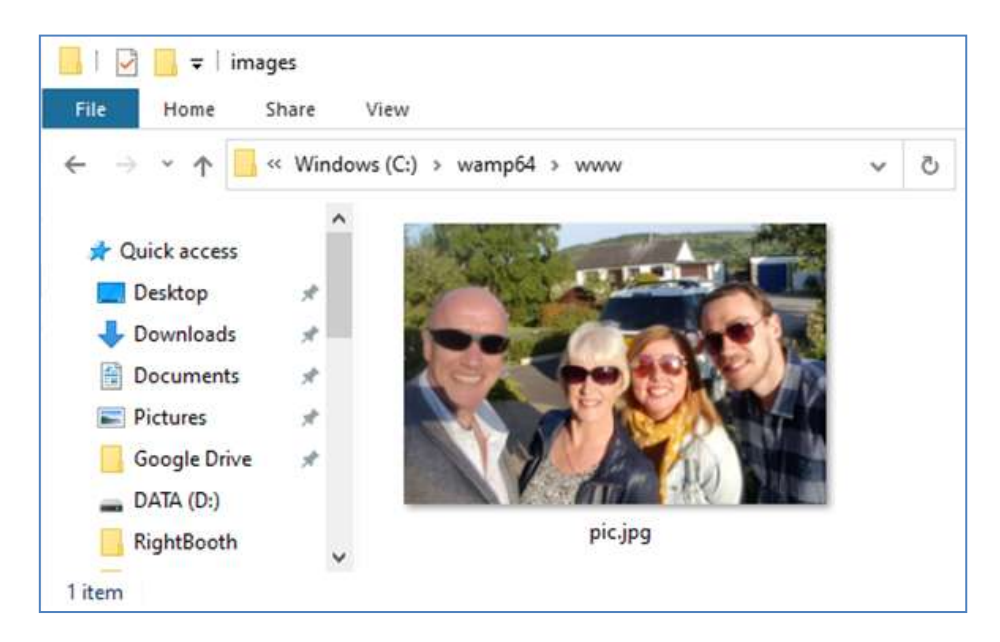

Remarque : Si vous exécutez Xampp au lieu de WampServer , placez l'image dans le dossier **c:\xampp\htdocs**

Retournez maintenant sur votre téléphone mobile et dans la barre d'adresse du navigateur Web, entrez votre adresse IPv4 suivie de **/pic.jpg** et naviguez jusqu'à celle-ci. Dans mon exemple je tape ceci :

**192.168.1.100/pic.jpg**

Et comme par magie, vous visualisez maintenant le pic.jpg sur votre téléphone...

Et ensuite, vous pouvez télécharger la photo sur votre téléphone en utilisant la fonction de téléchargement de votre téléphone, qui sur le Galaxy S6 consiste à toucher et maintenir la photo pour afficher un menu contextuel , puis choisissez **Télécharger l'image** :

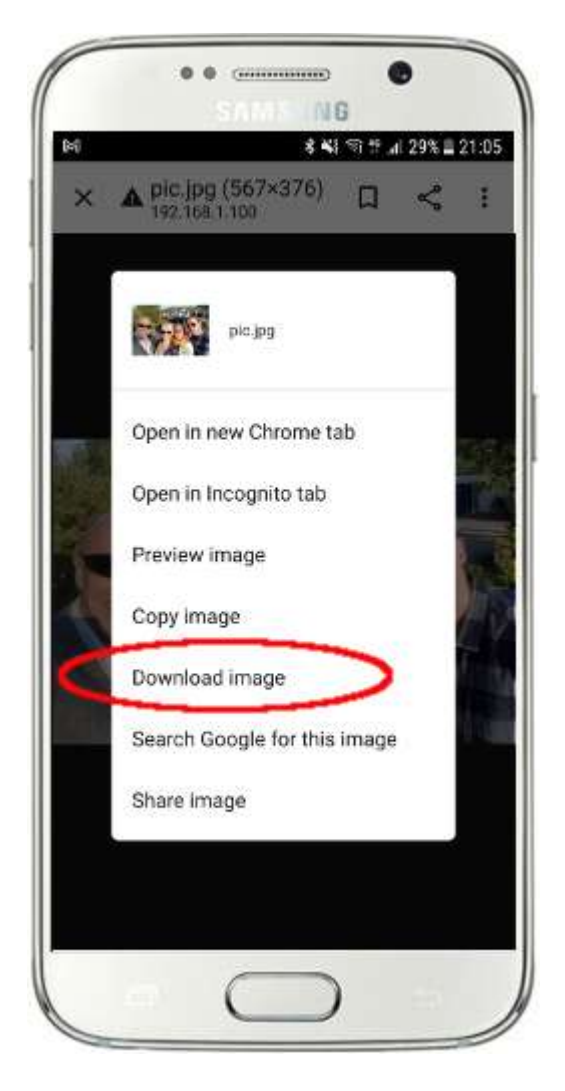

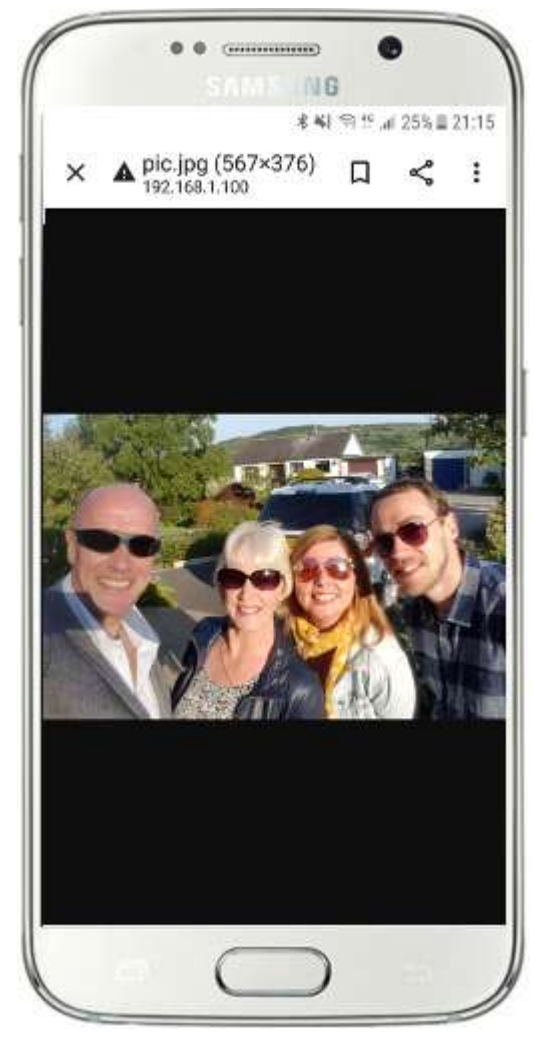

Remarque : Si cela ne fonctionne pas pour vous, assurez-vous que vous exécutez WampServer (ou Xampp) sur votre ordinateur, car cela m'a surpris plusieurs fois lors de la rédaction de ce didacticiel !

Ainsi, comme vous pouvez le voir, tant que vous connaissez le chemin complet et le nom de fichier d'une photo sur le serveur Web local de l'ordinateur, la photo peut être visualisée et téléchargée à l'aide du navigateur Web du téléphone, et il en va de même pour les fichiers vidéo .

Ainsi, la règle générale ici est que tout sous-dossier ou fichier situé dans le dossier du site Web local de l'ordinateur ( **WampServer : c:\wamp64\www ou Xamp : c:\xampp\htdocs** ) peut être parcouru sur un autre appareil connecté au WiFi comme tant que le chemin est communiqué à l'utilisateur de l'appareil.

## **Tâche 3 - Créer un événement de station de partage RightBooth**

Si vous ne l'avez pas déjà fait, téléchargez et installez la dernière version de RightBooth sur l'ordinateur. Il est disponible ici :

#### **https://www.rightbooth.com/try.html**

#### **3.1 Ajouter les paramètres de votre serveur Web local dans RightBooth**

Exécutez RightBooth et accédez à **Paramètres -> Réseaux sociaux -> Serveur Web local**

Ici, vous pouvez choisir l'application de serveur Web local avec laquelle vous souhaitez que RightBooth fonctionne. Choisissez WampServer ou Xampp .

Assurez-vous que la zone de texte Dossier du serveur est définie sur :

**c:\wamp64\www \** ( pour WampServer ) **ou**

#### **c:\xampp\htdocs\** (pour Xampp )

Sélectionnez **l'adresse IPv4 de votre serveur** . Si votre ordinateur est connecté à votre routeur avec un câble Ethernet, sélectionnez ' **Ethernet'** . S'il est connecté par WiFi , sélectionnez **WiFi** . En faisant cela, RightBooth utilisera automatiquement l'adresse IP requise fournie par votre routeur. Vous verrez que RightBooth a automatiquement détecté votre adresse IPv4 fournie par votre routeur.

Si vous constatez que cela ne fonctionne pas correctement (voir plus loin), vous pouvez sélectionner « **Autre »** et entrer l'adresse IPv4 réelle qui est fournie à l'ordinateur par le routeur (voir la section précédente relative à la commande ipconfig ).

Entrez maintenant les détails du réseau Wi-Fi local privé de votre routeur . Vous devez entrer le nom WiFi (SSID), le mot de passe et la méthode de cryptage utilisés par votre routeur. RightBooth utilisera ensuite ces informations plus tard pour générer automatiquement un code QR qui permettra à vos invités de se connecter à votre réseau WiFi privé .

Dans cet exemple de capture d'écran, vous pouvez voir que je me connecte à mon routeur avec un câble Ethernet (sur 192.168.1.100) et que j'ai entré les détails de mon réseau WiFi TP-LINK :

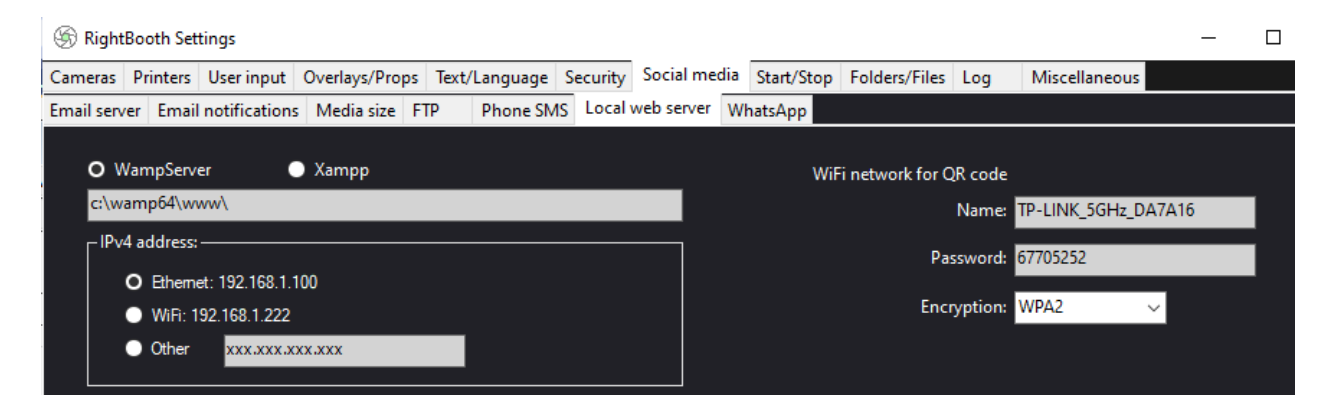

## **3.2 Créer un événement de station de partage RightBooth**

Maintenant, dans la fenêtre principale de RightBooth , cliquez sur le bouton ' **Créer'** et sur le panneau suivant choisissez ' **Créer un événement de station de partage** ', puis cliquez sur le bouton ' **Suivant** ' :

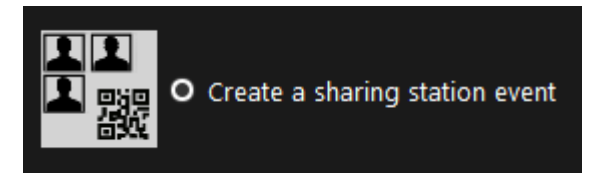

Remarque : Cette option est disponible dans RightBooth version 7.7.0 ou supérieure.

Parcourez l'assistant d'événement pour créer votre événement Sharing Station. Une fois créé, vous pouvez utiliser l' éditeur d'écran RightBooth pour modifier votre événement en fonction de vos exigences de conception.

Enregistrez votre événement Sharing Station et donnez-lui un nom de fichier unique. Pour les besoins de ce didacticiel, supposons que vous créez une station de partage pour un événement d'Halloween. Par conséquent, pour notre exemple, nous enregistrerons le fichier d'événement de la station de partage sous le nom **Halloween1.**

#### **Points importants à noter**

1) Un événement RightBooth Sharing Station est conçu pour surveiller (surveiller) un sous-dossier dans le dossier du serveur Web local (soit c:\wamp64\ www OU c:\xampp\htdocs) pour l'arrivée de vidéos et de photos. RightBooth créera automatiquement ce sous-dossier lorsque vous enregistrerez votre fichier d'événement de station de partage. Le sous-dossier portera le même nom que le nom du fichier d'événement de votre station de partage. Donc, en continuant avec l'exemple, RightBooth créera automatiquement le sous-dossier :

#### **c:\wamp64\www\halloween1** (si vous utilisez WampServer ) **OU**

**c:\xampp\htdocs\halloween1** (si vous utilisez Xampp )

- 2) Notez que RightBooth ne vous permettra pas d'inclure des espaces lorsque vous nommerez votre fichier d'événement de station de partage. Cela signifie que le chemin du dossier surveillé n'inclut aucun espace dans le chemin complet.
- 3) Le dossier de surveillance des événements de la station de partage est défini dans le concepteur d'événements RightBooth sous l' onglet **Type d'événement** . Par défaut, RightBooth utilise deux variables de texte pour définir le dossier Watch comme suit :
	- a. **{WEBSERVERROOT}**  Ceci représente le dossier du serveur Web local et est extrait automatiquement des paramètres RightBooth **->** Médias sociaux **->** Serveur Web local (voir section 3.1 ci-dessus).
	- b. **{EVENTFILENAME}**  Cette variable de texte représente le nom de fichier de votre fichier d'événements de station de partage, qui dans notre exemple est **halloween1** .

Dans cette capture d'écran, vous pouvez voir que nous avons enregistré l'événement sous le nom **halloween1** . Notez que la définition complète du dossier de surveillance est : **{WEBSERVERROOT }{ EVENTFILENAME}\** Cela signifie que dans notre exemple, le dossier de surveillance réel surveillé est : **c:\wamp64\www\halloween1\ (ou c:\xampp\htdocs\halloween1 \** pour Xampp **)** Vous ne devriez pas avoir besoin de modifier les informations dans cette zone de texte. Et à cause de ces variables de texte, si vous enregistrez l'événement de la station de partage avec un nouveau nom de fichier, RightBooth surveillera automatiquement un sous-dossier différent dans le dossier de votre serveur Web local.

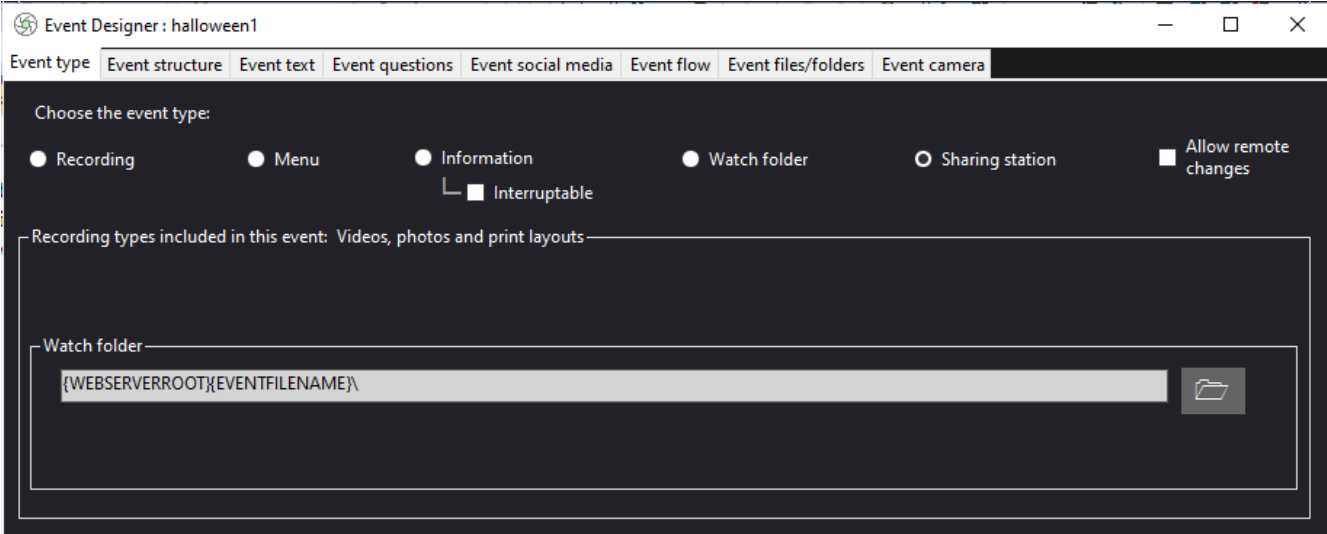

- 4) Si vous regardez dans l' éditeur d'écran RightBooth , vous verrez l'écran d'événement « **Navigateur multimédia »** dans la liste des écrans. Cela inclura un **élément de vue Média** qui est automatiquement configuré pour afficher toutes les vidéos et photos qui apparaissent dans le dossier Regarder (mentionné ci-dessus) lorsque l'événement est en cours.
- 5) Également dans l'éditeur d'écran se trouvent les écrans d'événement « **Afficher la vidéo »** et « **Afficher la photo »** qui afficheront chacun deux éléments de code QR :
	- Le premier code QR est un code ' **Connexion au WiFi '** et il est automatiquement créé par l'assistant d'événement en utilisant les valeurs de votre 'Code QR du réseau WiFi ' décrites dans la section 3.1 (ci-dessus). Scanner ce code permettra à vos invités de rejoindre votre réseau WiFi privé sans avoir à entrer manuellement votre mot de passe WiFi .
	- Le deuxième code QR est également créé automatiquement par l'assistant d'événement. Lors de la lecture de l'événement, ce code QR sera mis à jour pour contenir le chemin et le nom du fichier vidéo ou photo qui a été choisi sur l'écran du navigateur multimédia. Lorsque l'événement se déroule, la numérisation de ce code permettra à vos invités de télécharger la vidéo ou la photo de leur choix sur leur appareil mobile à partir du dossier de surveillance de votre serveur Web local.

Si vous examinez le contenu du deuxième code QR dans l'éditeur d'écran, vous verrez qu'il contient deux variables de texte :

- **{WEBSERVERIP} –** lors de la lecture de l'événement, celle-ci est automatiquement remplacée par l'adresse IPv4 de votre ordinateur (extraite des paramètres RightBooth , plus tôt).
- **{EVENTFILENAME}**  Lorsque l'événement est en cours de lecture, il est automatiquement remplacé par le chemin et le nom de fichier de la vidéo ou de la photo choisie sur l'écran d'événement du navigateur multimédia.

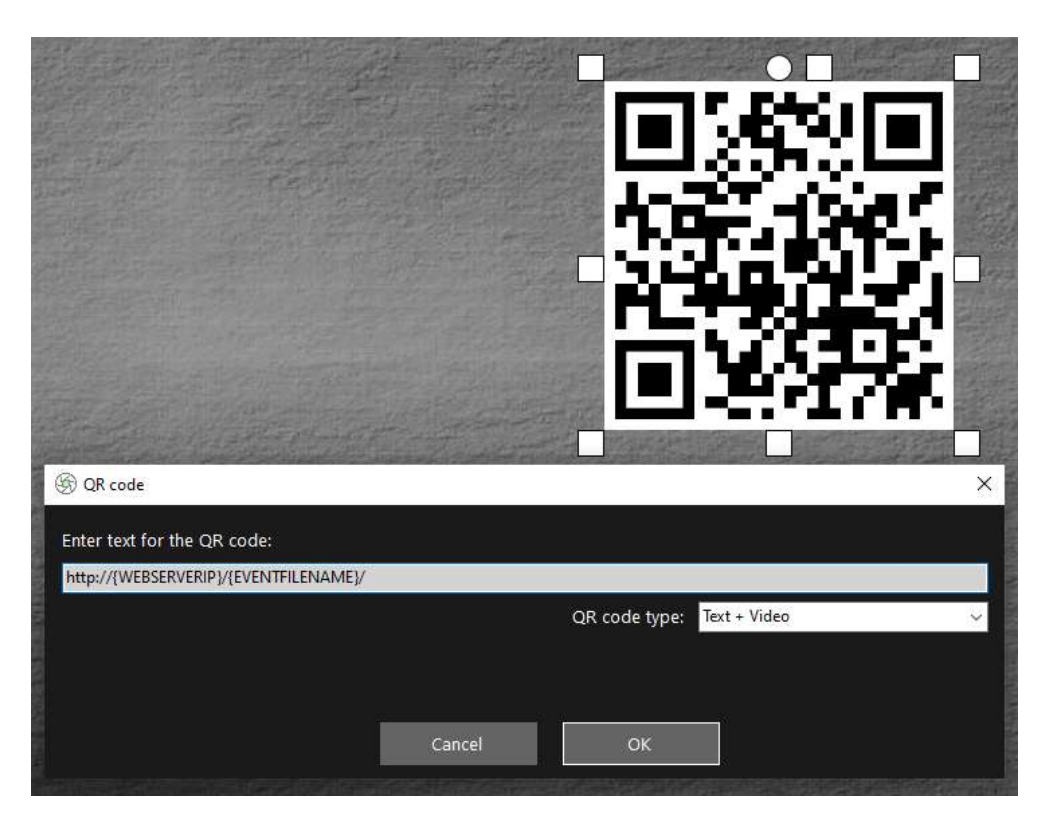

L'exemple de capture d'écran ci-dessus est tiré de l'écran d'événement "Afficher la vidéo". Dans l' éditeur RightBooth Screen, si vous double-cliquez sur le code QR, vous verrez sa définition (comme indiqué dans la capture d'écran). Le texte du code QR est automatiquement ajouté par l' assistant d'événement RightBooth et est :

#### **http://{WEBSERVERIP}/{EVENTFILENAME}/**

Cela représente le chemin complet vers le dossier de surveillance de la station de partage et est formaté comme un lien URL.

**IMPORTANT :** Vous ne devriez pas avoir à modifier ce texte, il doit donc être laissé exactement comme indiqué, y compris le début **http://** et le **/ final**

Notez également que le type de code QR dans la capture d'écran ci-dessus est **Text + Video** . Cela signifie que lors de la lecture de l'événement, le texte du code QR sera également ajouté à un fichier html qui définit une page Web de téléchargement pour le fichier vidéo. Ce fichier html wrapper est créé automatiquement par RightBooth lorsque la page "Afficher la vidéo" est affichée à l'invité. Le fichier vidéo et le fichier HTML sont tous deux copiés dans un sous-dossier **\ rbqr** . Il s'agit du dossier dans lequel toutes les numérisations de codes QR de fichiers individuels sont dirigées et du dossier à partir duquel toutes les activités de téléchargement de fichiers sur la station de partage ont lieu.

Donc, en continuant avec notre exemple, supposons que votre invité a sélectionné le fichier vidéo : **2021-6- 27-22-46-59-video.mp4** sur l'écran du navigateur multimédia, lorsque votre invité scanne le code QR sur la vidéo Show' écran, leur téléphone sera dirigé vers la page Web suivante sur votre serveur Web local, en utilisant l'adresse IPv4 de votre ordinateur (définie précédemment) :

#### **http://192.168.1.100/halloween1/rbqr/2021-6-27-22-46-59-video.mp4.html**

Remarque : Le fichier html de la page Web de téléchargement peut être personnalisé dans RightBooth **->**  Paramètres  $\rightarrow$ Réseaux sociaux  $\rightarrow$ Serveur Web local. Dans notre exemple, vous pouvez voir que nous incluons notre propre image de bannière :

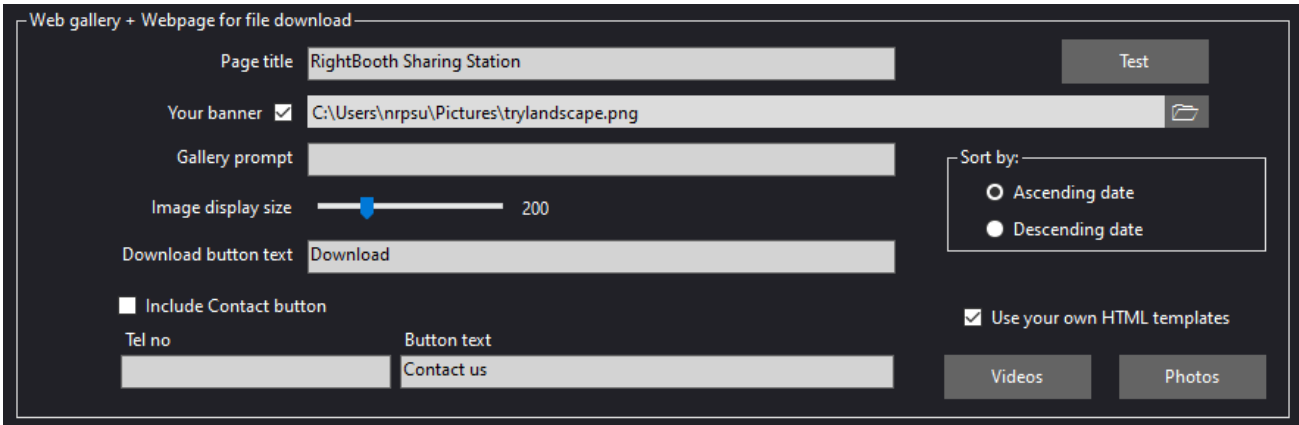

D'ACCORD. Votre événement RightBooth Sharing Station est maintenant prêt à être joué. Lorsqu'il est en cours de lecture, l'événement de la station de partage surveillera son dossier Watch pour l'arrivée de vidéos et de photos. Ces vidéos et photos proviendront de votre événement d'enregistrement RightBooth et c'est là qu'intervient la tâche suivante.

# **Tâche 4 - Créer un événement d'enregistrement RightBooth pour envoyer des vidéos et des photos au serveur Web local**

Nous allons maintenant utiliser RightBooth pour créer un événement d'enregistrement vidéo (ou photo).

- Assurez-vous que RightBooth est en cours d'exécution.
- Assurez-vous d'avoir enregistré votre fichier d'événement Sharing Station.
- Maintenant, sur le panneau principal de RightBooth , cliquez sur le bouton " **Créer"** et utilisez l'assistant d'événement pour créer un événement d'enregistrement **vidéo et/ou photo .**
- Encore une fois, parcourez l'assistant d'événement pour créer votre fichier d'événement d'enregistrement vidéo. Une fois créé, vous pouvez utiliser l' éditeur d'écran RightBooth pour modifier votre événement en fonction de vos exigences de conception.
- Accédez au **concepteur d'événements ->** Onglet **Fichiers/dossiers d'événements** .
- Dans la section intitulée : **Choisissez quand effectuer les actions de copie de fichiers :** vous devez maintenant décider quand RightBooth copiera les vidéos et les photos dans le dossier du serveur Web local de la station de partage.
	- o Pour la copie vidéo, vous pouvez choisir l'une des options suivantes :
		- *Après la création*  Si vous choisissez cette option, RightBooth copiera les vidéos immédiatement après leur enregistrement et leur traitement.
		- *Écran "Afficher"*  Si vous choisissez cette option, RightBooth copiera les vidéos lorsque l' écran d'événement **"Afficher la vidéo"** apparaîtra. **IMPORTANT :** Si vous choisissez cette option mais que votre événement n'inclut **pas** l'écran d'événement « **Afficher la vidéo »** , la copie du fichier vidéo ne se produira **pas** .
		- *Écran "Options"*  Si vous choisissez cette option, RightBooth copiera les vidéos lorsque l' écran d'événement **"Options vidéo"** apparaîtra. **IMPORTANT :** Si vous choisissez cette option mais que votre événement n'inclut **pas** l' écran **"Options vidéo"** , la copie du fichier vidéo ne se produira **pas** .
		- *'Après l'achèvement'*  Si vous choisissez cette option, RightBooth copiera les vidéos lorsque l'utilisateur actuel aura terminé votre événement lorsque l' écran de l'événement **de remerciement** s'affichera.
	- o Pour la copie de photos, vous pouvez choisir l'une des options suivantes :
		- *Après la création*  Si vous choisissez cette option, RightBooth copiera les photos immédiatement après leur prise et leur traitement.
		- *Écran "Afficher"*  Si vous choisissez cette option, RightBooth copiera les photos lorsque l' écran de l'événement **"Afficher la photo"** apparaîtra. **IMPORTANT :** Si vous choisissez cette option mais que votre événement n'inclut **pas** l'écran d'événement « **Afficher la photo »** , la copie du fichier photo ne se produira **pas** .
		- *Écran "Options"*  Si vous choisissez cette option, RightBooth copiera les photos lorsque l' écran d'événement **"Options photo"** apparaîtra. **IMPORTANT :** si vous choisissez cette option mais que votre événement n'inclut **pas** l' écran **"Options photo"** , la copie du fichier photo ne se produira **pas** .
		- *'Après l'achèvement'*  Si vous choisissez cette option, RightBooth copiera les photos lorsque l'utilisateur actuel aura terminé votre événement, lorsque l' écran de l'événement **de remerciement** s'affichera.
- Cochez maintenant l'option : ' **Remplacer les actions de copie de fichiers...** '
- Cliquez sur le bouton « **Ajouter »** , puis accédez au dossier de surveillance de votre station de partage, qui dans notre exemple est c:\wamp64\www\halloween1) et choisissez **« Sélectionner un dossier »** . Le chemin d'accès au dossier Halloween1 sera alors ajouté au tableau **Copier les fichiers**  (comme indiqué dans la capture d'écran ci-dessous).
- Dans le tableau, cochez les cases **Photos** et **Vidéos** . En continuant avec notre exemple, nous choisissons de copier des vidéos lorsque RightBooth affiche la vidéo **'Show' screen'** et également de copier des photos lorsque RightBooth affiche la photo **'Show screen'** :

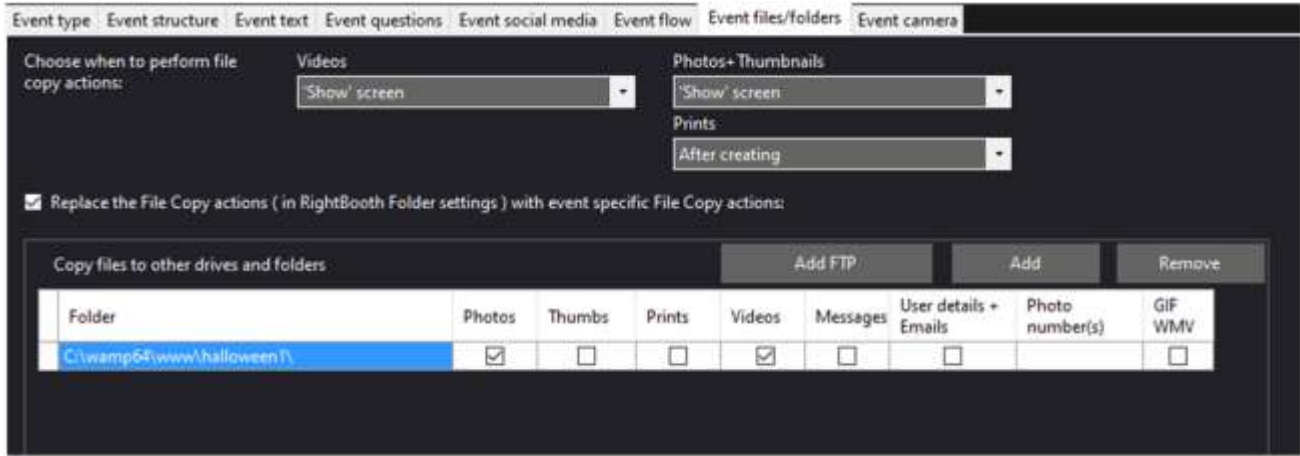

Remarque : Si vous utilisez Xampp au lieu de WampServer , le dossier Copy sera :

#### **C:\xampp\htdocs\halloween1\**

**Récapitulatif :** dans cet exemple, je demande à l' événement d'enregistrement RightBooth de copier les vidéos enregistrées et les photos capturées dans le dossier halloween1 chaque fois qu'elles sont affichées sur l' écran "Afficher la vidéo" et l'écran "Afficher la photo" de RightBooth . Cela signifie que lorsque l'événement est en cours de lecture, chaque fois qu'une vidéo est enregistrée et présentée à l'utilisateur, elle sera également copiée dans le dossier de surveillance de Sharing Station en même temps. Il en est de même pour les photos.

Enregistrez maintenant ce fichier d'événements. Dans notre exemple, nous enregistrerons le fichier sous : **Halloween1Rec**

# **Tâche 5 – Configurer un bureau étendu Windows**

Ensuite, vous devez configurer votre ordinateur avec un bureau étendu et 2 moniteurs . Vous devez vous assurer qu'au moins un de vos moniteurs est un écran tactile, idéalement les deux devraient l'être.

#### **5.1 Attacher un deuxième moniteur**

Si vous utilisez un ordinateur portable ou une tablette graphique, vous pouvez connecter votre deuxième moniteur au port VGA (ou HDMI) externe sur le côté de l'ordinateur portable/de la tablette.

Si vous utilisez un ordinateur de bureau, vous aurez besoin d'une carte graphique dotée de 2 ports VGA (ou HDMI) externes auxquels vous connectez les deux moniteurs.

Connectez votre deuxième moniteur et allumez-le. Windows devrait alors reconnaître le deuxième moniteur et dupliquer automatiquement les affichages afin qu'ils affichent tous les deux la même image de bureau.

### **5.2 Étendre le bureau**

Vous devez maintenant configurer vos paramètres d'affichage Windows en tant que bureau étendu.

Cliquez avec le bouton droit de la souris sur le bureau et choisissez "Paramètres d'affichage" dans le menu contextuel...

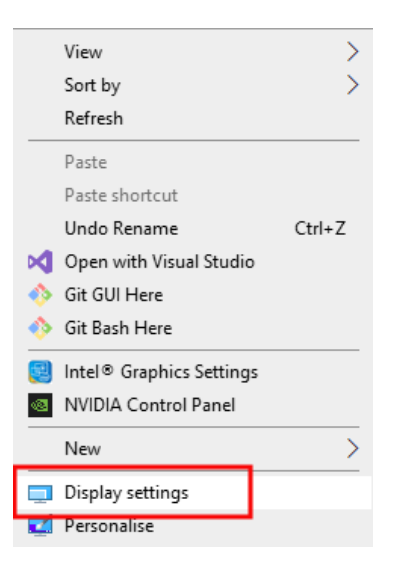

Dans les paramètres d'affichage de Windows, sous la rubrique : 'Plusieurs affichages', choisissez l'option : 'Étendre ces affichages' :

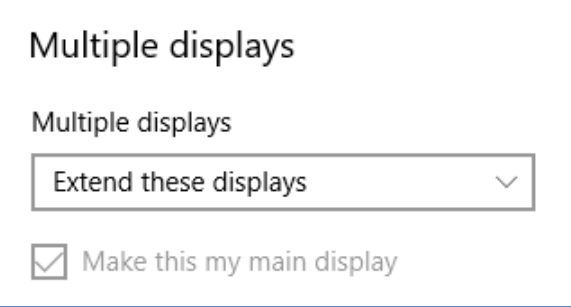

Votre bureau Windows s'étendra maintenant sur le deuxième moniteur.

#### **5.3 Réorganiser vos affichages**

Dans les paramètres d'affichage, organisez vos affichages de manière à ce que le moniteur 2 soit à droite du moniteur 1 :

#### Rearrange your displays

Select a display below to change the settings for it. Press and hold (or select) a display, then drag to rearrange it.

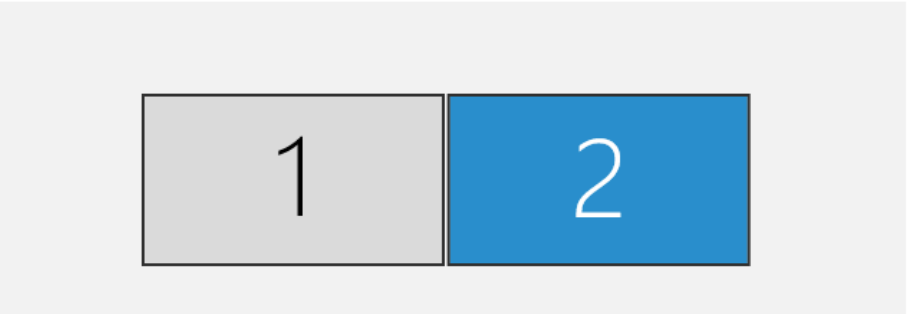

Remarque : ce n'est pas strictement nécessaire, mais c'est la disposition la plus logique.

IMPORTANT : si votre deuxième moniteur est un moniteur à écran tactile , vous devez maintenant configurer l' écran tactile de sorte que ses entrées tactiles soient mappées sur les coordonnées du moniteur de bureau étendu et non sur le moniteur principal. La façon dont cela est fait peut différer avec chaque marque/modèle. Ainsi, les détails sur la façon de procéder seront disponibles dans le manuel de votre écran tactile ou auprès du fabricant de votre écran tactile .

Cette vidéo vous montrera comment procéder pour la plupart des écrans tactiles : **https://youtu.be/bZ\_zD4IdvFs**

De plus, vous voudrez peut-être que la résolution d'affichage de chaque moniteur soit la même, par exemple 1920 x 1080.

#### **5.3 Masquer la barre des tâches Windows**

Faites un clic droit sur la barre des tâches de Windows et choisissez " **Paramètres de la barre des tâches"** . Dans Paramètres de la barre des tâches, sous la section : "Écrans multiples", réglez "Afficher la barre des tâches sur tous les écrans" sur " **Désactivé** " :

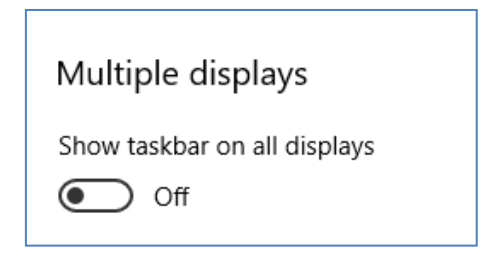

# **Tâche 6 - Exécutez 2 instances de RightBooth pour lire l'événement Sharing Station et l'événement Recording en même temps**

Donc, pour récapituler, vous avez créé deux événements RightBooth et les avez enregistrés. Dans notre exemple, nous avons créé :

- **Halloween1**  Cet événement est un événement de Station de Partage.
- **Halloween1Rec**  Cet événement est un événement d'enregistrement vidéo et de capture de photos.

Nous voulons maintenant les faire jouer tous les deux en même temps, chacun sur un moniteur différent.

#### **6.1 Instance RightBooth 1**

Tout d'abord, vous devez décider quel événement jouera sur chaque moniteur. Dans notre exemple, nous jouerons l'événement Sharing Station sur le moniteur 2 et l'événement d'enregistrement sur le moniteur 1.

**TRÈS IMPORTANT :** Nous allons exécuter 2 instances de RightBooth , cela signifie que RightBooth s'exécutera deux fois sur l'ordinateur. Et rappelez-vous, chaque instance de RightBooth a ses propres paramètres indépendants

- Assurez-vous que RightBooth n'est PAS en cours d'exécution, puis...
- Exécutez la première instance de RightBooth . Cette instance de RightBooth utilise tous les paramètres que vous avez entrés dans la tâche 3 pour la station de partage, elle contient donc tous les paramètres du serveur Web local. Par conséquent, nous devons utiliser la première instance de RightBooth pour jouer à l'événement Sharing Station.
- Ouvrez l'événement de la station de partage.
- Allez dans **Paramètres RightBooth -> Saisie utilisateur** et choisissez la méthode de saisie utilisateur pour l'événement de la station de partage. Dans notre exemple, nous allons interagir avec l'événement de la station de partage à l'aide d'un écran tactile sur le deuxième moniteur :

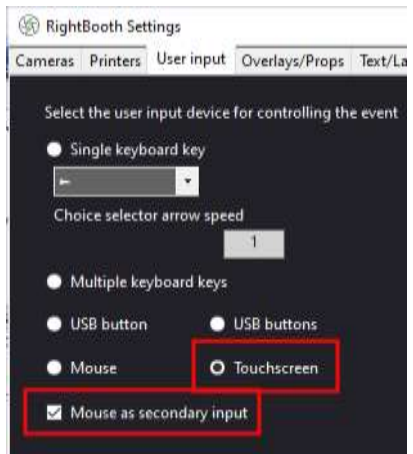

Remarquez que dans notre exemple, nous avons également choisi ' **Souris comme entrée secondaire'** . Vous devez définir cette option si vous prévoyez d'utiliser la souris en même temps que l' écran tactile .

 Dans notre exemple, nous voulons que les écrans d'événements de la station de partage apparaissent sur le moniteur 2, donc dans **Event Designer -> Event structure -> Multiple monitors** , changez les écrans du moniteur 1 pour qu'ils apparaissent sur **l'écran 2** :

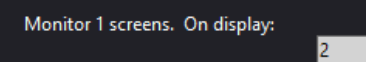

Enregistrez maintenant l'événement.

#### **6.2 Instance RightBooth 2**

**TRÈS IMPORTANT :** Vous DEVEZ maintenant laisser la première instance de RightBooth en cours d'exécution.

 Double-cliquez sur l' icône RightBooth Desktop pour démarrer l'exécution d'une seconde instance de RightBooth . Il vous sera demandé si vous souhaitez exécuter une autre instance de RightBooth . Choisissez 'Oui'. Lorsque vous exécutez la deuxième instance de RightBooth, un "2" s'affichera dans le coin supérieur droit pour vous indiquer qu'il s'agit de la deuxième instance :

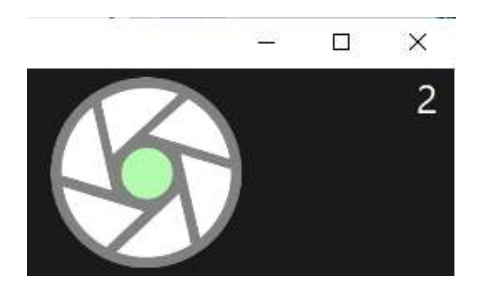

N'oubliez pas que cette deuxième instance de RightBooth a ses propres paramètres indépendants, donc la première fois que vous exécutez la seconde instance, vous serez guidé par l'assistant de configuration. De plus, vous aurez besoin d'un deuxième code produit pour la deuxième instance de RightBooth . Sans deuxième code produit, la deuxième instance de RightBooth fonctionnera uniquement en mode d'évaluation.

Maintenant, en utilisant la deuxième instance de RightBooth :

- Ouvrir l'événement d'enregistrement
- Allez dans **Paramètres RightBooth -> Saisie utilisateur** et choisissez la méthode de saisie utilisateur pour l'événement d'enregistrement. Dans notre exemple, nous allons interagir avec l'événement d'enregistrement à l'aide de la souris :

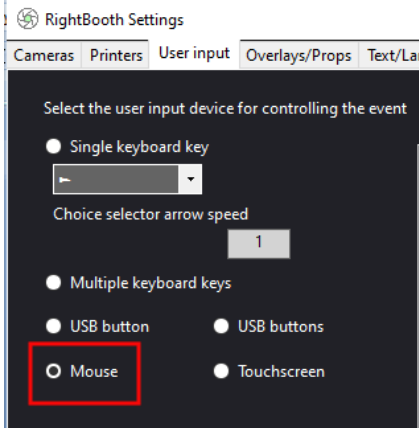

 Dans notre exemple, nous voulons que les écrans d'événement d'enregistrement apparaissent sur le moniteur 1, donc dans Event **Designer -> Structure de l'événement -> Plusieurs moniteurs** , confirmez que les écrans du moniteur 1 sont configurés pour apparaître sur l'écran 1. Il s'agit du paramètre par défaut, vous ne devrait rien modifier :

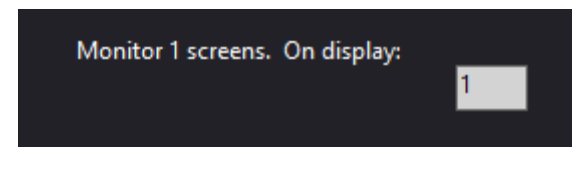

Enregistrez maintenant l'événement.

### **6.3 Jouer les deux événements**

D'ACCORD. Vous avez maintenant 2 instances de RightBooth en cours d'exécution. La première instance a l'événement Sharing Station chargé et la deuxième instance a l'événement d'enregistrement chargé, quelque chose comme ceci :

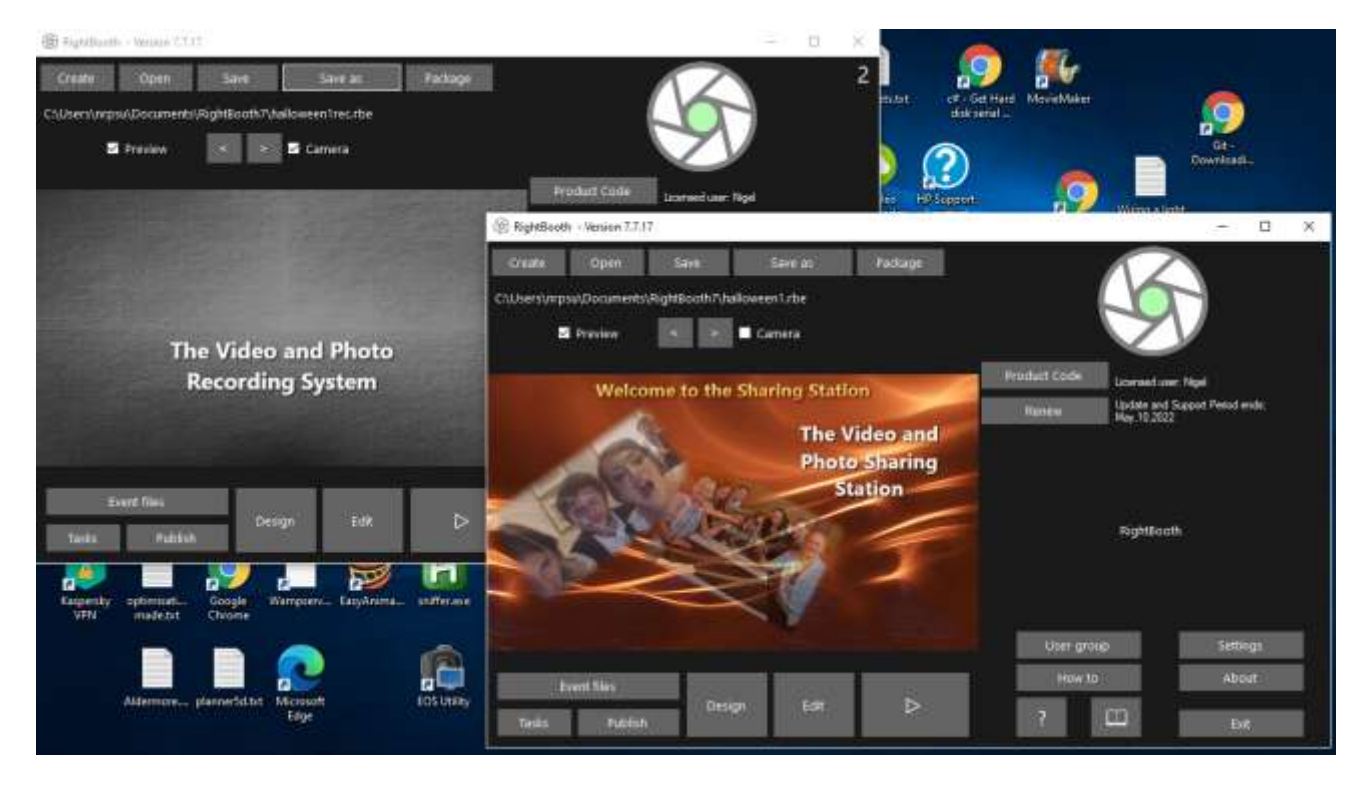

Maintenant, cliquez sur le bouton "Jouer" dans les deux instances de RightBooth pour lire les deux événements en même temps, chacun sur un moniteur différent.

Sur le moniteur 1, vous pouvez maintenant utiliser l'événement d'enregistrement pour enregistrer des vidéos et prendre des photos et elles seront automatiquement copiées dans le dossier de surveillance de la station de partage.

En même temps, sur le moniteur 2, vous pouvez également utiliser l'événement de la station de partage pour parcourir les vidéos et les photos et les télécharger avec la numérisation de code QR sur votre appareil mobile, via votre serveur Web local et le réseau WiFi privé de votre routeur .

## **Travail accompli! Et... Bravo !**

#### **Les choses ne fonctionnent pas ? Liste de contrôle**

Essayez ce qui suit :

- Éteignez tout.
- Idéalement, assurez-vous que l'ordinateur est connecté au routeur par un câble Ethernet.
- Allumez votre routeur et laissez-le s'initialiser. Cela peut prendre jusqu'à 1 minute.
- Allumer l'ordinateur.
- Vérifiez que Windows s'est connecté au réseau du routeur via une connexion Ethernet et non via WiFi . Vous pouvez le vérifier dans la liste Réseau accessible depuis la barre des tâches de Windows. Assurez-vous également qu'aucun autre réseau Wi-Fi n'est défini (coché) sur "Se connecter automatiquement".
- Assurez-vous que WampServer (ou Xampp ) est en cours d'exécution et que son icône est devenue verte.
- Exécutez **ipconfig** (dans une invite Windows Cmd ) et notez l'adresse IPv4 qui a été donnée à l'ordinateur par le routeur.
- Procurez-vous un téléphone portable et connectez-vous manuellement au réseau WiFi du routeur .
- Ouvrez le navigateur sur votre téléphone et tapez l'adresse IPv4 précédemment notée dans la zone d'adresse du navigateur et appuyez sur Entrée. Vérifiez que vous pouvez voir le serveur Web local sur l'ordinateur. Si ce n'est pas le cas, sur l'ordinateur, vérifiez que le pare-feu Windows et Windows Defender sont tous deux désactivés.
- Vérifiez que le port 80 n'est pas bloqué sur votre ordinateur.
- Assurez-vous que l'ordinateur n'exécute PAS une application anti-virus.
- Démarrez la première instance de RightBooth et ouvrez l'événement Sharing Station. Remarque : Dans ce didacticiel, la station de partage doit toujours être ouverte dans la première instance de RightBooth .
- Dans la première instance de RightBooth , vérifiez que le dossier Watch défini dans **Event Design -> Event type** est tel que décrit dans ce document.
- Dans la première instance de **RightBooth Settings -> Social media -> Local web server** , vérifiez que l'adresse IPv4 du serveur est correctement définie sur celle que vous avez notée précédemment.
- Dans la première instance de **RightBooth Settings -> Social media -> Local web server** , vérifiez que les paramètres WiFi du routeur ont été saisis correctement.
- Démarrez la deuxième instance de RightBooth et ouvrez l'événement d'enregistrement.
- Dans la deuxième instance de RightBooth **Conception d'événements -> Fichiers et dossiers d'événements** , assurez-vous de copier des vidéos et/ou des photos dans le dossier de surveillance d'événements de Sharing Station. Vérifiez que vous avez choisi les bonnes actions de copie de fichiers pour votre événement. Revisitez la tâche 4 pour plus de détails sur la façon de procéder.
- Lisez l'événement de la station de partage dans l'instance RightBooth 1 et vérifiez qu'il affiche les vidéos et les photos du dossier Watch.
- Lisez l'événement d'enregistrement dans l'instance 2 de RightBooth et vérifiez que les fichiers vidéos et/ou photos sont copiés dans le dossier de surveillance de l'événement Sharing Station et vérifiez également que le navigateur multimédia de l'événement Sharing Station est correctement mis à jour pour afficher les nouvelles vidéos et photos enregistrées. .